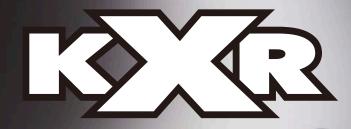

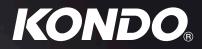

# Rover Long Leg Type KXR-R4LL Assembly Manual

# Support Information WWW.kondo-robot.com

KONDO KAGAKU Co., Ltd.

Service Dept.

support@kondo-robot.com

# **Table of Contents**

| Safety Precautions              | 3  |
|---------------------------------|----|
| Preface                         | 4  |
|                                 |    |
| Prior to Assembly               | 5  |
| List of Parts Used              | 5  |
| Accessories                     | 8  |
| Servo Motors                    | 10 |
| Screw Handling                  | 11 |
| Frame Parts                     | 12 |
| Servo ID and Position           | 14 |
|                                 |    |
| Robot Assembly                  | 15 |
| Full Robot Assembly Procedures  | 15 |
| Servo ID Setting                | 16 |
| Body Assembly                   | 21 |
| Leg and Wheel Assembly          | 29 |
| Attaching All Parts             | 32 |
|                                 |    |
| Robot Operations                | 38 |
| Battery Mounting                | 38 |
| Connecting with PC              | 39 |
| Trim Adjustment                 | 42 |
| Running Sample Motions          | 49 |
| Reduced Voltage Motion Settings | 55 |
|                                 |    |
| Options                         | 56 |
| Ontion Parts List               | 56 |

| Option Parts List        | 56 |
|--------------------------|----|
|                          |    |
| Option Mounting Examples | 58 |

# Safety Precautions

Due to the nature of this product as an assembly kit, consequences, damage, or injury resulting from the use of this product are the user's responsibility. Please use this product with that in mind. In order to prevent danger to the user and others, as well as property damages, the safety precautions listed below must be followed.

#### DANGER This sign indicates that "there is imminent danger of death or severe injury."

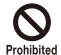

Work with sufficient space in a physically and emotionally alert and observant state. There is danger of death or serious injury by unexpected accidents.

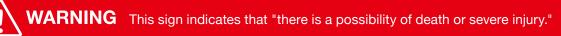

Keep all parts away from small children. Small parts can cause injury. Do not break the charger and cable.

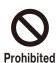

Do not damage, modify, bring in close contact with thermal appliances, or use under forced pressure. Continuous use under such conditions can result in fire or electric shock. \*For repair of cords and cables, please contact our service section. \*If the product becomes wet, please consult our service section.

Do not disassemble or modify the servo or board of the finished product. Disassembly and repair, other than those stated in this Instruction, is prohibited. Incorrect disassembly or assembly can cause malfunctions, fire and/or electric shock. \*In case of any malfunction, please contact our service section.

Do not allow the product to become wet or use under high humidity and conditions where dew condensation occurs. Such conditions may result in malfunction since this product is composed of electronic parts. Such conditions can also result in electric shock and fire by electrical shorting.

#### Disconnect the battery connector immediately if any thing abnormal occurs.

\*Damage in the robots body. \*Foreign objects in the robots body. \*Smoke. \*Odd smell. \*Abnormal heat or warmth. Continued use under such conditions can result in fire or electric shock.\*Should any abnormalities be observed, immediately stop using the product and contact our service section.

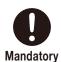

When plugged to an outlet, a small amount of electricity flows into. During operation, always exercise caution and be prepared for unforeseen accidents.

Disconnect the power plug from electrical outlets when the charger is not being used.

Please always remember that due to the nature of this product as an assembly kit, safety is not guaranteed for the movements resulting from the operation of the product. Please take extra precautions since an injury of the fingertips and fracture of bones may result when movements of the product greatly differ from what you expect.

#### Recognize the possibility that components can short circuit.

Short circuit can easily occur since control board terminals are bare. Short circuits can cause the battery, components, and wiring materials to ignite. Incorrect wiring can also result in similar danger.

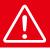

**CAUTION** This sign indicates that "there is a possibility of injury or material damage".

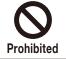

Do not operate on an unstable work surface.

The product can lose balance and collapse or fall off causing injury.

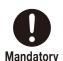

For overseas use, local approval or license may be needed. Please check. In certain areas or countries, legal procedures may be necessary prior to using the product. \*Our support does not apply to the use of this product outside of Japan. 

Mandatory

When detaching the charger and battery, firmly hold the connectors. Detachment by holding the cord may cause breaking of wires and a possible short circuit, which can result in electric shock or fire.

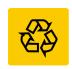

The battery included with this product is a nickel-metal hydride battery. To protect valuable environmental resources, used batteries should be recycled, not disposed of as trash.

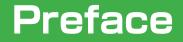

Thank you for purchasing the KXR robot assembly kit.

The KXR system enables you to create various robots by combining frame parts with servo motors as a part of the structure. The basic format is provided as a set, and sample motions are also included, so you can confirm the robot's operations as soon as it is assembled. Servos and main frame part components are sold as options, so it is easy to add robots in various formats and also expand the original robot. If parts wear out or break you can replance only those you need, so repairs can also be performed inexpensively.

Before beginning to assemble the robot, please closely read through this manual and the accessory manuals. You may want to print out the manuals to make them easier to read and reference.

### Caution

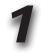

Please keep in mind that due to the nature of this product as an assembly kit, the motion of the assembled product cannot be guaranteed. Further, due to the fact that the movements of the assembled product depend in large part on the method by which it was assembled, we may not be able to provide precise answers to your questions regarding operations.

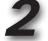

This product is constructed for people of all ages to enjoy a bipedal robot. However, this product is not a toy, and contains parts and tasks that would be difficult for young children to understand or perform. For those parts and tasks, parents or teachers should provide assistance.

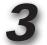

The assembly and operation of this product requires the use of a personal computer (Windows Vista or 7,8,8.1,10) with a USB port. It is assumed that the user has basic computer skills. Please note that we cannot provide answers to general questions or inquiries regarding computers or Windows.

•All company names, trade names, and logo marks that appear in this Instruction are trade marks or registered trade marks of each respective company.

•The contents of this Instruction and product are subject to change without notice for improvement or other reasons.

### Preparation

The following items are required for the assembly and operation of this product:

### Personal computer

OS: Windows Vista, 7, 8, 8.1, 10 CD-ROM drive (for installation) 1 or more USB 2.0 port(s) % Microsoft. NET Frame work 2.0 is required

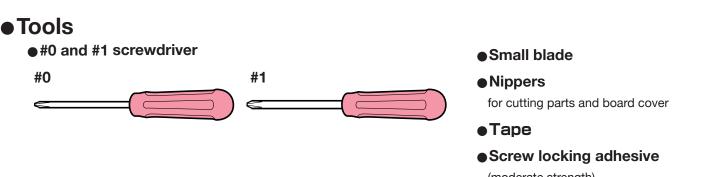

(moderate strength) convenient for preventing screws and nuts from loosening.

### Servo

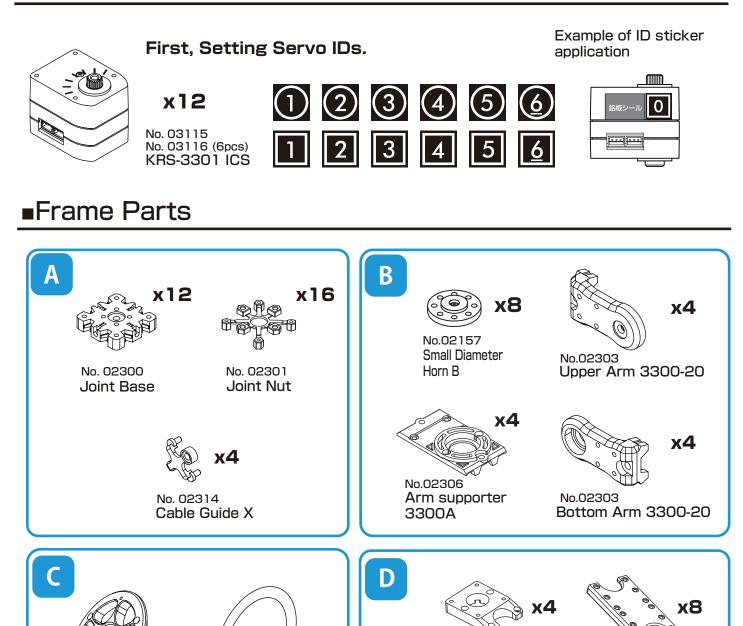

No.02316 **Bottom Spacer** 3300

No.02319 Flat Frame

x4

\*This type uses the spacer 2.

**x8 x2** No.02315 No.02315 No.02315 Supporter B Arm supporter Supporter B 3300B Spacer 2 Spacer

\*No. xxxxx is the option part number. Use this number for searches and inquiries.

x4

\*There may be more parts included in the set than the number used.

No.02320

Tire 60

**x8** 

x4

No.02320

Wheel 60

No.02320

Wheel Spacer

# Prior to Assembly List of Parts Used (2)

## KXR-R4LL

## Frame Parts

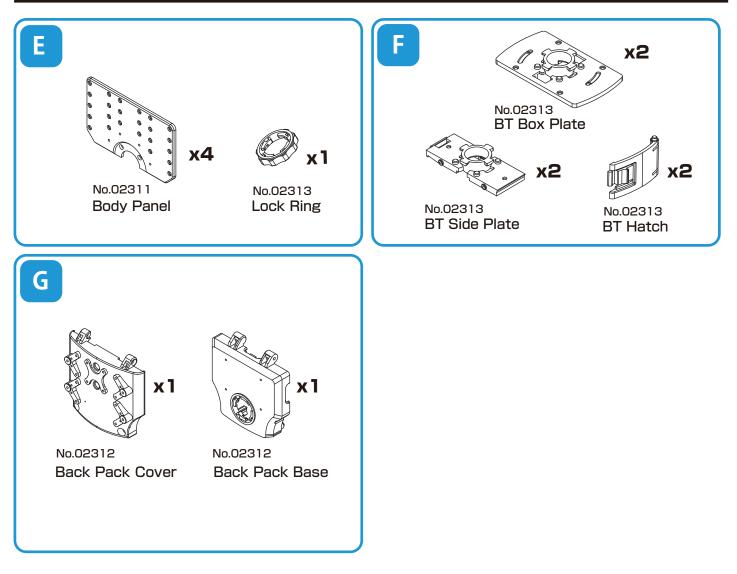

\*No. xxxxx is the option part number. Use this number for searches and inquiries. \*There may be more parts included in the set than the number used.

## Cable / Screw

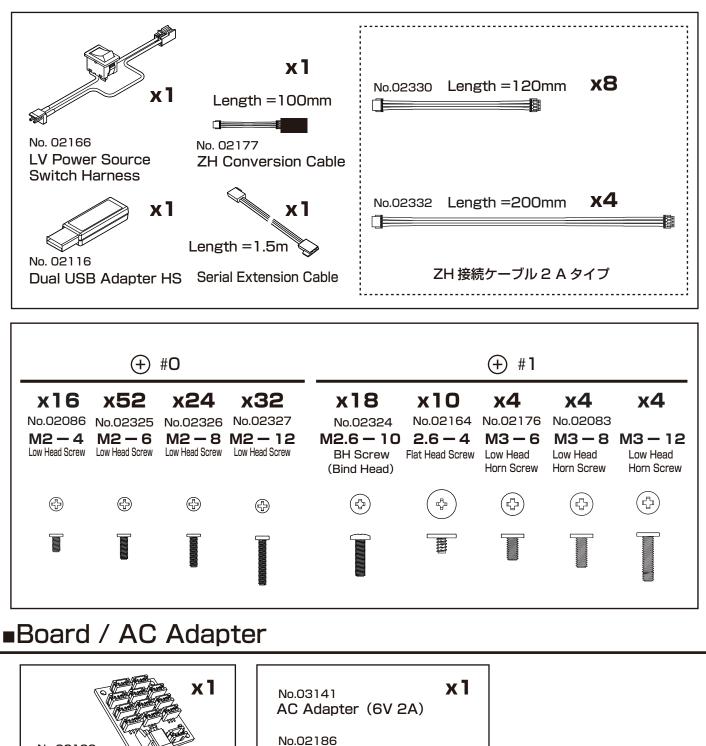

LV Conversion DC Jack

### Accessories

●Kit Guidance

No.03120

RCB-4mini

- CD-ROM
- Decal (for KXR) No. 02334

\*No. xxxxx is the option part number. Use this number for searches and inquiries.

\*There may be more parts included in the set than the number used.

# Prior to Assembly Accessories

## KRS-3300 Series Servo

Servo motors are integrated with gears for raising the output torque and a control board that enables stopping at any angle. Using servo motors in the robot's joints makes it easy to send angle commands to the joints and enables multiple motors to be accurately controlled at the same time. The KRS-3301 ICS servo used in this kit employs half-duplex serial communication, so operating commands can be sent simultaneously to multiple servos, and this allows cables to be wired using the multi-drop/daisy-chain method (method for connecting servos like a chain of beads). This reduces the number of cables connected to the control board to make possible a simpler, cleaner layout. You can also easily upgrade to the higher-grade KRS-3304 ICS for more powerful operating performance.

#### Main Features \*For details, refer to the KRS Servo manual.

- •Servo characteristics settings can be changed using the ICS manager •Supports high-speed communications up to 1.25 Mbps
- •As a dedicated robot servo, can be mounted using dual axial support Compact cubic design
- •The higher-grade model is the same shape, so you can easily upgrade for more power
- •Spec

■Size: 32.5 x 26 x 26 (mm) ■Maximum operating angle: 270° ■Proper Voltage: DC 6.0–7.4V

#### **KRS-3301 ICS**

■Weight: 26.4g ■Torque: 6.0kg-cm (7.4V) ■Speed: 0.14s/60° (7.4V) Communication standards: ICS3.6 ■Gear material: Plastic

#### **KRS-3304 ICS**

■Weight: 33.7g ■Torque: 13.9kg-cm (7.4V) ■Speed: 0.13s/60° (7.4V) Communication standards: ICS3.5 Gear material: Metal

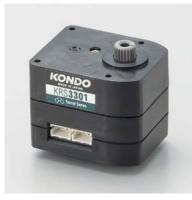

\*For part names, refer to the following page.

## **RCB-4mini Control Board**

The RCB-4mini control board used in this kit has a total of six ports, three SIO (serial) ports for each of two systems of ICS3.0/3.5/3.6 compliant devices, and can connect up to 36 ICS3.0/3.5/3.6 devices.

There are also five AD (analog) ports, so gyro/acceleration and other analog sensors can be used.

High-speed, high-capacity EEPROM has been adopted to make it possible to run multiple, varied motions."

•Spec ■Size: 35 x 30 x 12 (mm) ■Weight: 7.6 g ■Interface: SIO port x6 AD port x5 COM port x1 (ZH Connecter) ■Proper Voltage: DC 6.0–12.0V

\*Computer software is used to operate the robot's motions.

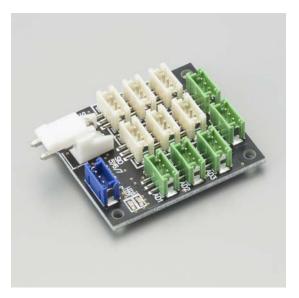

\*For details, refer to the "Heart to Heart4 User's Manual."

### Battery / Charger

\*The included battery and charger differ with the set.

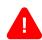

Do not use the included USB charger (BX-31LF/BX-32MH) from the USB port of a computer. When charging use a commercially available AC adaptor (1-2A) that supports USB.

### Make sure to charge the battery before assembly and before operation. Read the below content before using the battery.

#### 1. Do not reverse connect/short the battery.

Shorting the terminals causes damage to the battery, which in the worst case may result in the battery emitting smoke or fire. Hold the terminals firmly when disconnecting the battery. Do not pull on the cables. Never try to modify the genuine connectors. Continued use may result in the frame or parts becoming scratched, and the outer insulation of wires may become split. Check the wires periodically to ensure a short circuit does not occur.

#### 2. Do not damage the battery. Do not drop or subject to strong impact. Do not disassemble or modify.

If the interior of the battery is exposed, gas may leak and ignite. When using the battery, be sure to check that the outer covering is undamaged, that the battery is fitted securely in the robot body, and that it cannot be damaged by impact due to falling, etc. before turning the switch on. If the battery appears damaged due to impact or if it appears unusual in any way, do not use or recharge it.

#### Do not use if the wire insulation is split.

Repeated use may result in the wire insulation becoming damaged and split. Pulling wires across the frame burring or allowing the battery to fall, etc. with the wires exposed may cause damage to the wires. Check the wires periodically, as wires exposed through small gaps in the insulation may result in shorting.

#### Do not carry around or store uncovered.

Carrying the battery around in a bag, etc. uncovered may result in metallic objects coming into contact with the battery causing a short out or damaging the battery resulting in a short out. Furthermore, storing in the wrong locations may result in items falling on the battery or water being splashed on the battery resulting in a short out. Always place inside an Li-Fe safety bag when carrying or storing the battery.

### 5. Use the correct type of charger, and make sure all setting values are **correct. Be careful not to overcharge the battery.** There are various types of chargers available at a wide variety of prices, and such chargers are designed to

charge specific types of batteries. Be sure to use an Li-Fe compatible charger that can provide balanced charging. Furthermore, the capacity of batteries differs. Be sure to set the charger to the rated voltage of the battery and the charge current below the capacity of the battery. Repeatedly charging the battery to unnecessarily high settings may cause damage to the battery or fire. Be extremely careful when charging batteries and do not leave the battery by itself during charging.

#### 6. Do not use/store in high temperature/humidity.

Do not use or store in a location that is subject to direct sunlight, or in a location that may become hot such as inside a car or near a heater. Do not use or recharge in locations where it may be splashed with water or where there is a lot of humidity.

### Remove the battery from the robot when not in use.

If you store or transport the robot with the battery connected and the switch is accidentally turned on, the servos may be damaged and smoke or fire may result. Always remove the battery when the robot is not in use.

| ▼The following cautions apply when using an Li-Fe battery.                                                                                                    |                                                                                                |
|----------------------------------------------------------------------------------------------------|------------------------------------------------------------------------------------------------|
| Do not use at low voltage. Be careful of over<br>When batteries are used for a long period of the time, th<br>same occurs with Li-Fe. Using a 6.6v rated battery a<br>causing it to swell. This is known as over discharging<br>*3.0v for 1 cell. | ne capacity may reduce and voltage may drop. The at lower than 6.0v (*) may damage the battery |
| Do not use if the battery is swollen.<br>Swelling is a sign that the battery must not be used any<br>the laws and rules in your region.                                                                                                    | longer. Dispose of the battery in accordance with                                              |

\*Always refer to the battery and charger manuals before use.

# Prior to Assembly Servo Motor

Part Name of Servo Motor (KRS-3300 Series)

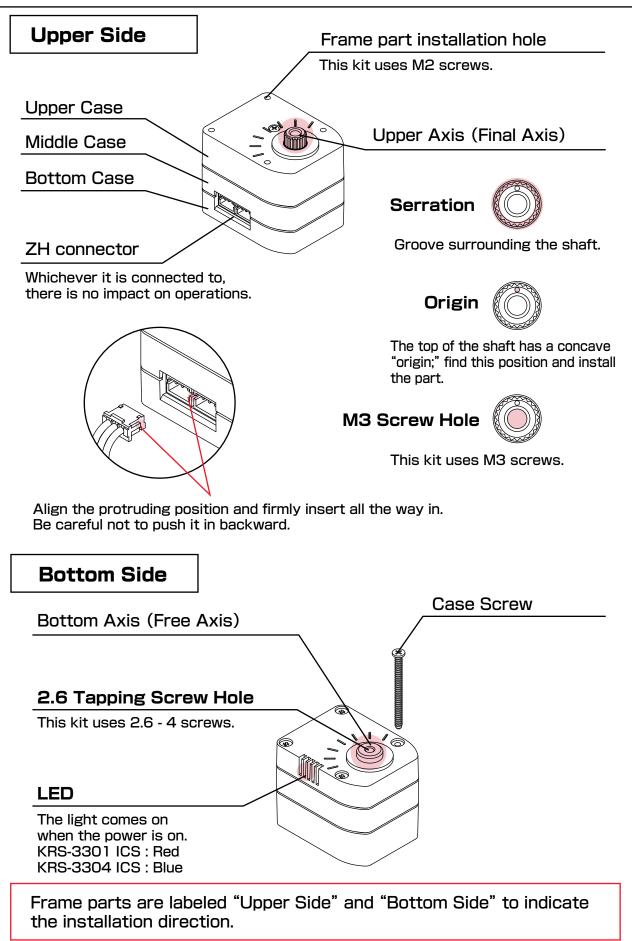

Always use a screwdriver that is right for the screw head.

With this kit, use a #O screwdriver for M2 screws and #1 screwdriver for M2.6 and larger screws.

"M"refers to millimeter-scale screw thread. Matching metal nuts can be used.

### Tightening screws

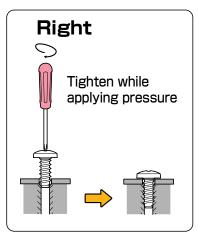

Tighten the screw in a vertical position while applying pressure on the screw head with the screwdriver.

### With multiple screws

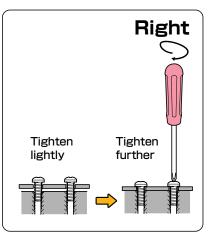

When using several screws to secure parts, first tighten each screw lightly, and then tighten them further to secure the parts evenly with equal force.

# Tighten screws that are diagonally aligned

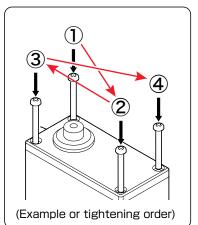

Further, when using more than four screws to secure parts avoid adding uneven pressure to the parts by alternately tightening screws that are diagonally aligned.

If you strip the screw head, remove the screw without applying too much force and then use a new screw.

\*Do not use damaged screws.

If the screw becomes hard to tighten, unscrew it a few revolutions and then tighten again carefully."

### Removing and re-tightening

#### **1**Put the screw in vertically

Lightly turn the screw backward before tightening it and check that it goes into the screw hole cleanly.

#### ②Tighten without applying pressure

Fit the screw in the screw hole and tighten while making sure the screw turns easily.

\*If you tighten the screw while applying too much pressure, the screw hole could break and prevent the screw from binding properly.

Also, be aware that if the screw becomes hard to turn before it's all the way in, it may be going in at an angle.

## Joint Base

Joint parts for connecting the arms and frame, etc. with the servos.

### Put on the plastic joint nut and screw to secure.

Plastic joint nuts can be replaced with M2/M2.6 metal nuts.

Front Side(Horn Side)

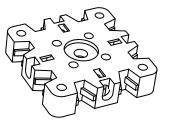

Back Side(Nuts Side)

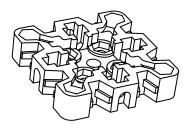

Make sure the installation direction is correct.

### How to set Joint Nuts

1)Bend the M2.6 end.

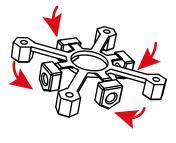

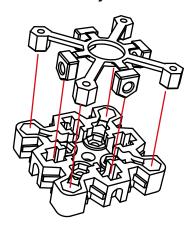

<sup>(2)</sup>Fit into the joint base.

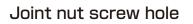

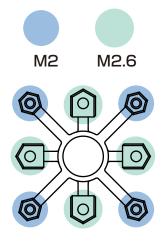

Double Joint Base (When installing joint bases)

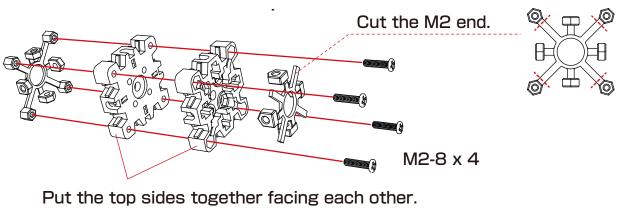

(The nut side faces out)

### **■Arm**

This part supports and rotates the servo with two shafts.

The upper shaft and bottom shaft are used as a pair.

Make sure the position of installation bearings and the length

of the arms are correct.

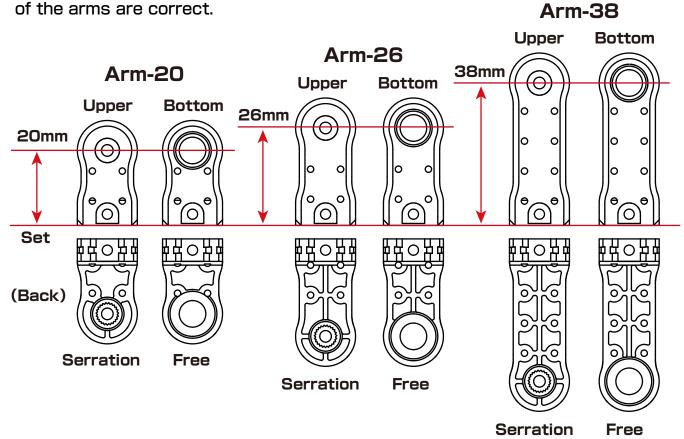

Caution: Cross upper arm-28 is exclusively with the cross upper frame.

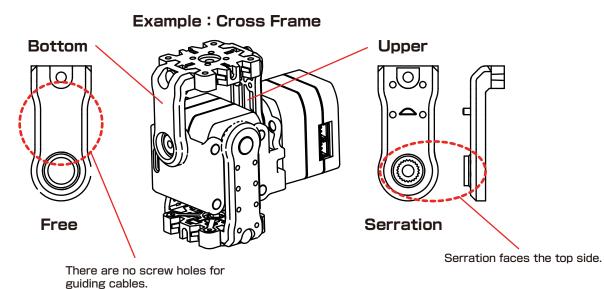

Connect servo to servo and servo to RCB-4mini using ZH-ZH connection cable. RCB-4mini's SIO ports (servo connectors) are divided into two systems, SIO1-3 and SIO5-7. Within the same system, changing the port does not impact operations, but be aware that if the system is incorrect, the robot won't function properly. Servo ID stickers are classified with the symbols  $\bigcirc$  and  $\bigcirc$ . \*Always connect ID 0 to the SIO5-7 system.

The explanations in this manual use the following wiring layout.

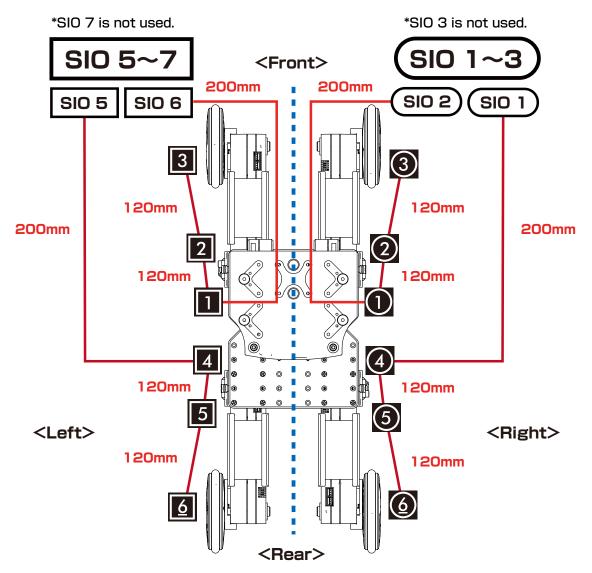

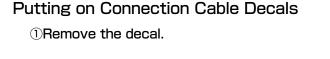

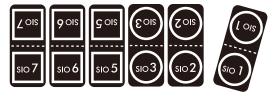

\*Put the number sticker on the blank decal sticker or write on it directly as necessary. Put the decal around the cable.

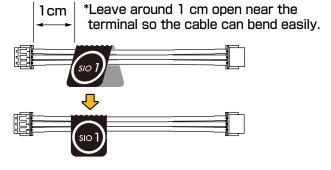

# Full Body Assembly Procedures

KXR-R4LL

# Procedure 0 Setting Servo IDs

## Procedure 1 Body Assembly

## Procedure 2 Arm Assembly

- Multiuse parts
- 1 BT(Battery) Box
- 2 Joining

## Procedure 3 Full Assembly

- 1 Wheel
- 2 Electronic Compnents

## **KXR-R4LL**

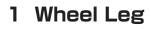

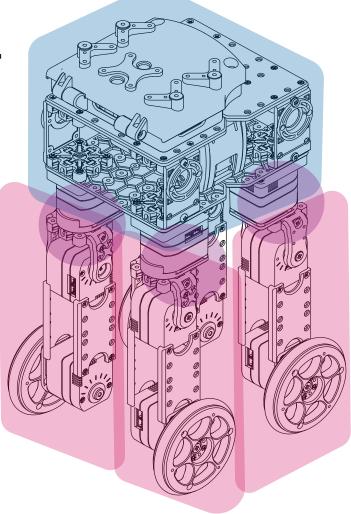

\*Reference diagram

# Setting Servo IDs 1

## KXR-R4LL

### Setting Servo IDs

First, apply ID stickers to the servos.

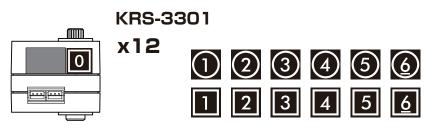

Example of ID sticker application

### KO Driver Installation

- Set the Dual USB adapter HS switch to ICS mode, connect the Serial Extension Cable, and then plug it into the USB port of your personal computer. When connected to the USB port in ICS mode, the Dual USB Adapter HS LED lights up red.
- 2. When connected to the Windows PC for the first time, the "Add New Hardware Wizard" will automatically run. Complete the setup following the KO Driver Installation Manual in the USB folder in the included CD-ROM.

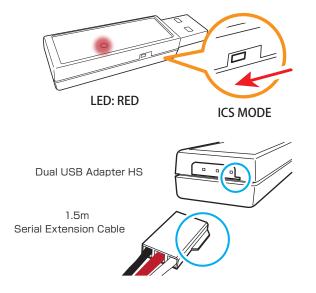

### Dual USB Adapter HS COM Confirmation

When the Dual USB Adapter HS driver installation is completed, confirm the "COM Port Number". This number is important when using the software, so please write it down. The method of confirming the COM number is included in the KO Driver Installation Manual in the USB folder in the included CD-ROM. Point Operation Tips Caution for Breakage Confirmation Required.

### Connection

Connect the servos to the Dual USB Adaptor HS and serial extension cable with ZH conversion cable.

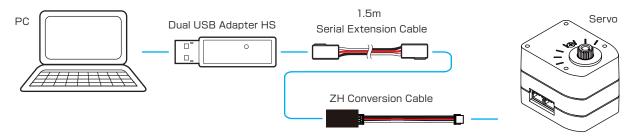

Be aware that the cable used for connection differs from the software manual.

# Setting Servo IDs 2

## KXR-R4LL

### Changing Servo ID Settings

- Copy the Serial Manager folder on the CD-ROM included with the set onto the PC desktop.
- 2. Double-click ICS3.5Manager.exe in the copied Serial Manager folder and launch ICS3.5Serial Manager. ICS3.5Serial Manager allows you to change settings for ICS3.5/3.6-spec. servo IDs, rotational mode and various parameters.
- **3.** Select the COM number confirmed above in "Dual USB Adaptor HS COM Confirmation." In the image, COM 1 is selected, but the COM number differs depending on the computer you use, so always select the confirmed number.
- Set the speed for servo communications. If you select "Auto," it will automatically connect in line with the communication speed.

When the communication speed is selected (KRS-3301 ICS at factory shipment is 115200) and the "Connect" button changes to "Disconnect," the process is complete. When the connection is complete, the IDs will automatically switch based on the servos.

The  $\bigcirc$  and  $\square$  mark on the ID sticker is unrelated to the ID, so confirm only the number.

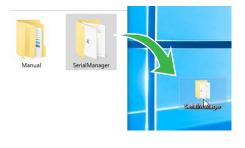

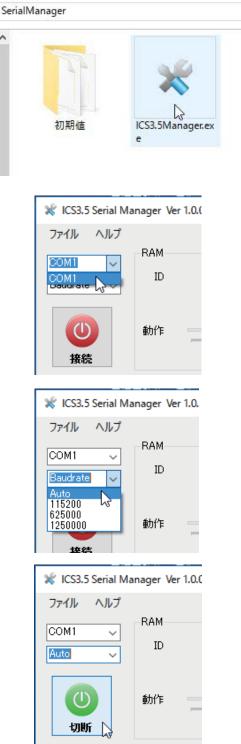

# Setting Servo IDs 3

## KXR-R4LL

書込

V

レスポンス

レスポンス

ID:書き込み完了

通信失敗

取得

**5.** Select the set ID number from the "ID" pull-down menu.

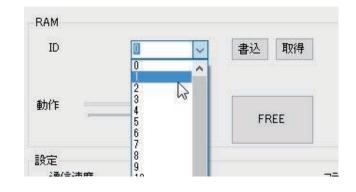

1

RAM

ID.

**6.** Press the "Write" button on the "ID" menu and write the ID onto the servo.

If successful, "ID: Write Complete" will be displayed in the lower-left box.

If it fails, "Communication Failed" will be displayed, so confirm the procedures and press the "Write" button again. In particular, be sure that Dual USB Adaptor HS is in "Serial Mode."

7. Just to be sure, confirm the ID. When you press the "Acquire" button, the written ID will be displayed in the pull-down menu.

Confirm that "ID: Acquire Complete" is displayed in the lower-left, and confirm that the correct ID is displayed in the pull-down menu.

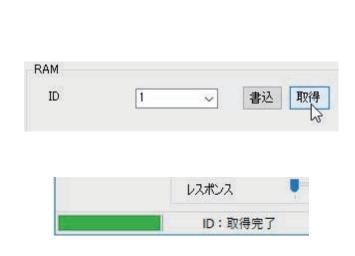

The above is the method for changing "Servo ID" settings. When all of the processes are completed, always remove the Dual USB Adaptor HS from the PC after closing the software.

\*This process is only for changing settings, so communications use the PC's bus power, but when confirming operations, connect the battery. Refer to the manual included with Servo Manager for information on the connection method and necessary cable types.

### Next, switch the settings of the wheel servo to rotation mode.

### Connection

Connect the servos to the Dual USB Adaptor HS and serial extension cable with ZH conversion cable.

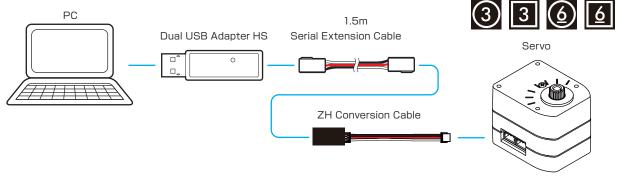

### Change the "Rotation Mode"

- Select the COM number confirmed above in "Dual USD Adaptor HS COM Confirmation." In the image, COM1 is selected, but the COM number differs depending on the computer you use, so always select the confirmed number.
- Set the speed for servo communications. If you select "Auto," it will automatically connect in line with the communication speed.

When the communication speed is selected (KRS-3301 ICS at factory shipment is 115200) and the "Connect" button changes to "Disconnect," the process is complete. When the connection is complete, the IDs will automatically switch based on the servos.

The O and  $\Box$  mark on the ID sticker is unrelated to the ID, so confirm only the number.

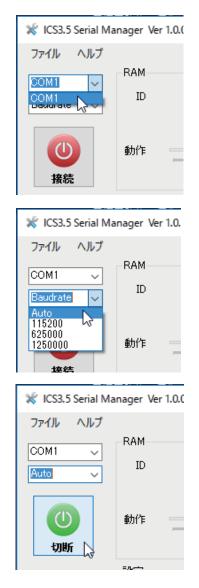

# **Setting Rotation Mode 2**

## KXR-R4LL

- **3.** Press the "Read" button and incorporate the servo settings into Manager. If successful, "Read Complete" will be displayed in the lower-left box. If it fails, "Acquire Failed" will be displayed, so confirm the procedures and press the "Read" button again. In particular, be sure that Dual USB Adaptor HS is in "Serial Mode."
- **4.** Put a checkmark in "Rotation Mode." (in the flag item in the middle of the window)

**5.** Press the "Write" button. When the "Write Successful" dialog box is displayed, the process is complete. Close the dialog box by pressing the OK button.

The above is the method for changing the "Rotation Mode" setting. Repeat procedures 3-7 and change the remaining servos to the rotation mode.

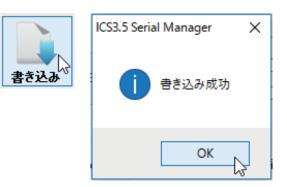

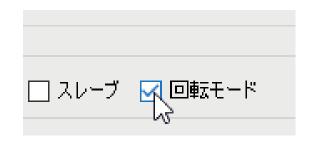

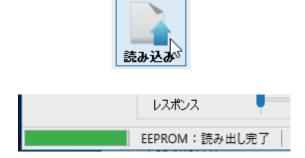

## Assemble all the multiuse parts.

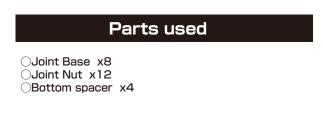

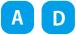

### ①Attach Joint nut to Joint base.

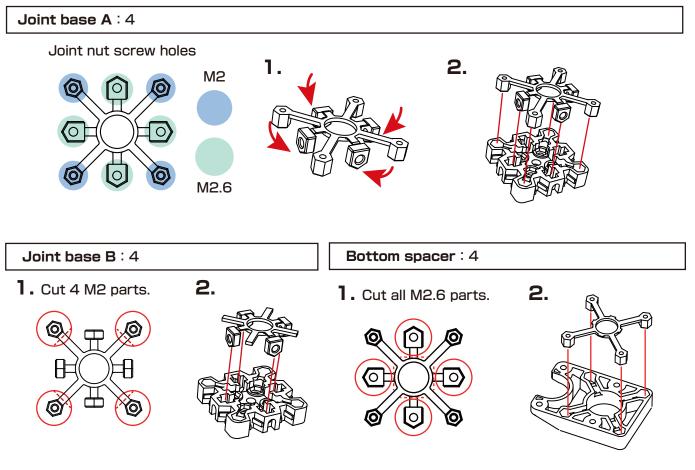

<u>Use the cut M2.6 parts to attach the backpack cover.</u> <u>Store these together with the backpack.</u>

### Assemble by wiring through the BT (Battery) box.

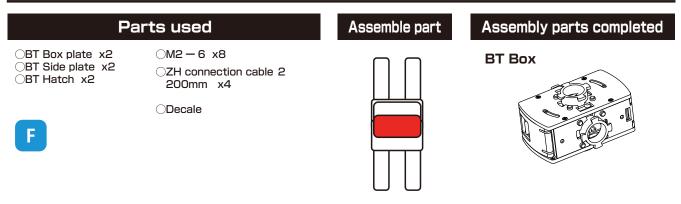

22

(1) Wire six ZH connection cables of 160 mm to the BT box plate.

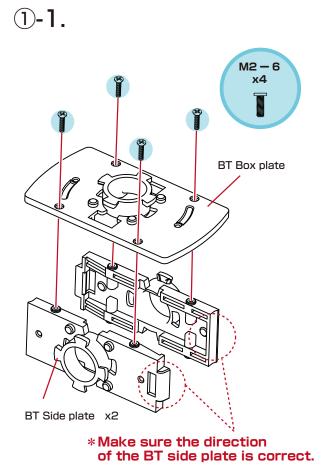

7cm 200mm x2

(1)-2. Pull the cable to the length indicated below.

**1-3.** Wire the cable with the hook gap in a vertical position and store under the hook.

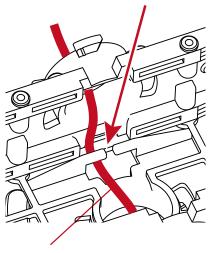

ZH-ZH Connection cable

# Body Assembly 1 BT(battery) Box

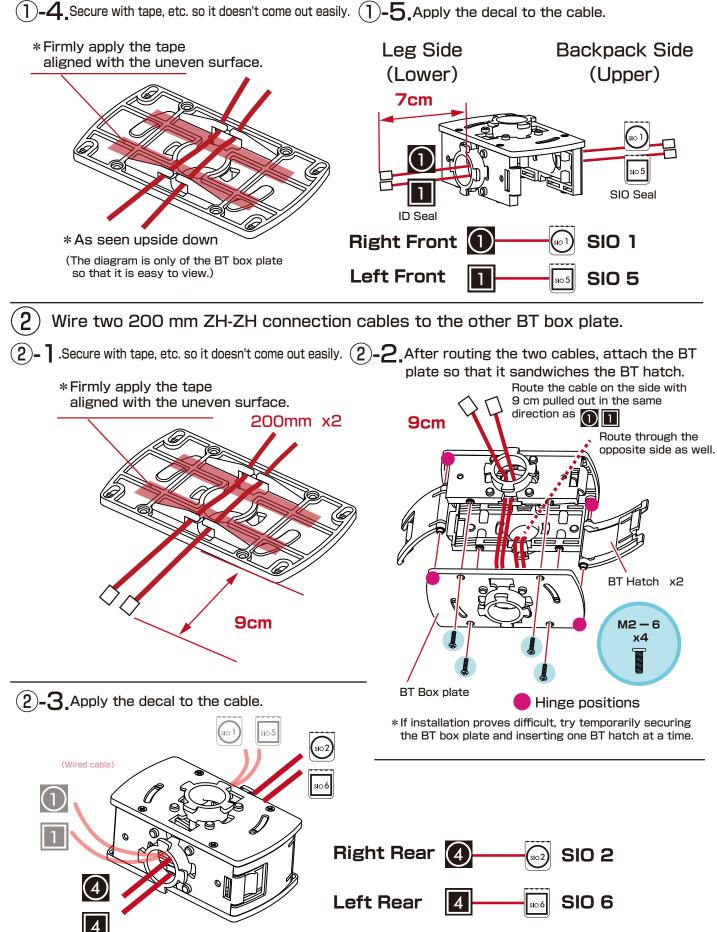

# Body Assembly 1 BT(battery) Box

## KXR-R4LL

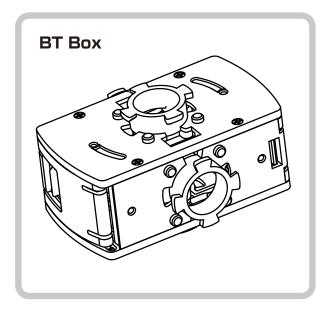

Opening/closing hatch

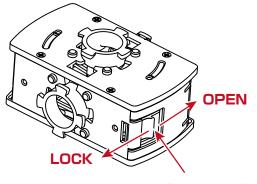

Push and slide.

Both sides open the same way.

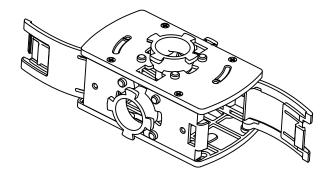

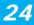

## **KXR-R4LL**

## Assemble the body parts.

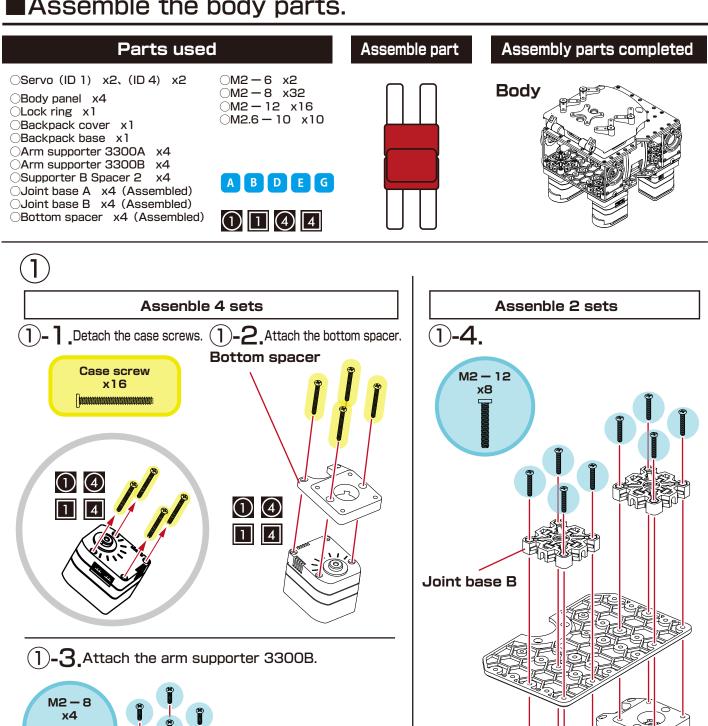

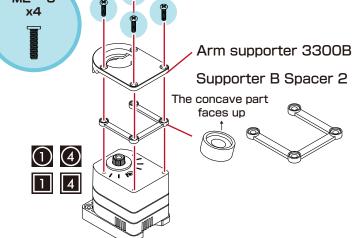

4 .... (1)\*Be sure the direction is correct!

## KXR-R4LL

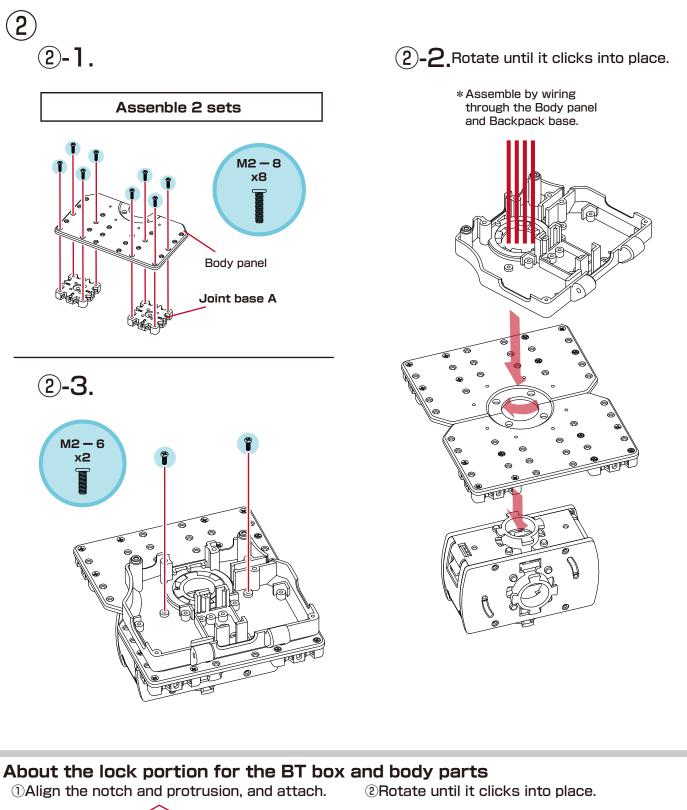

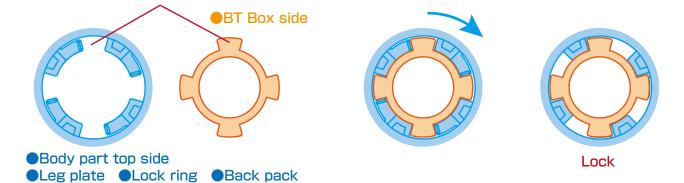

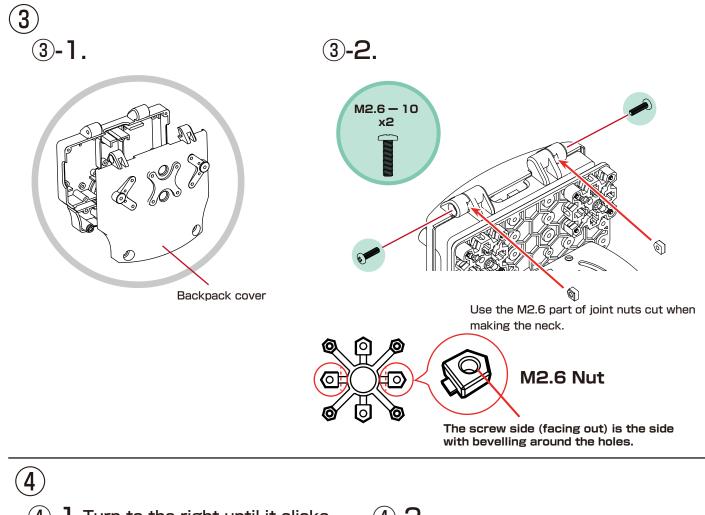

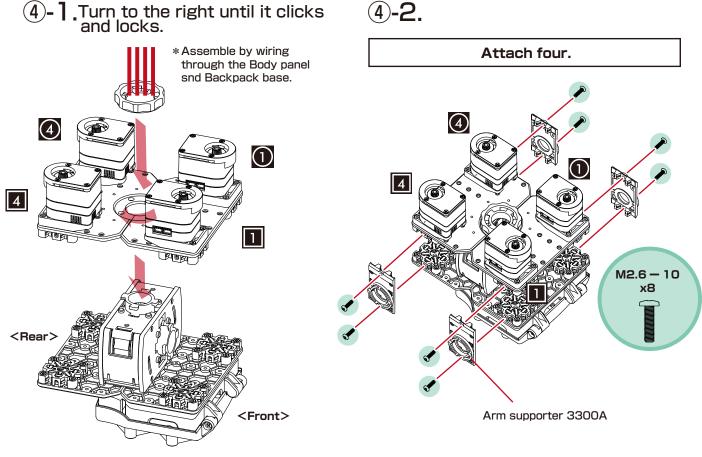

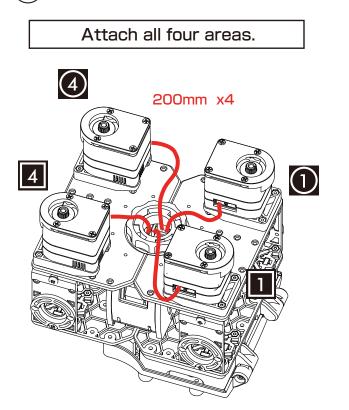

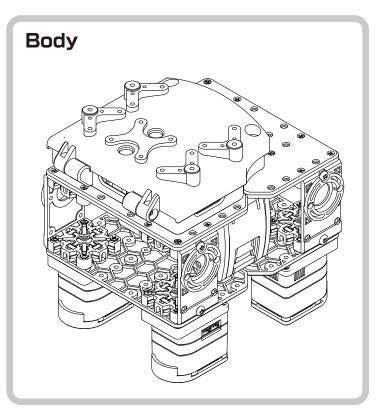

# Wheel leg

## KXR-R4LL

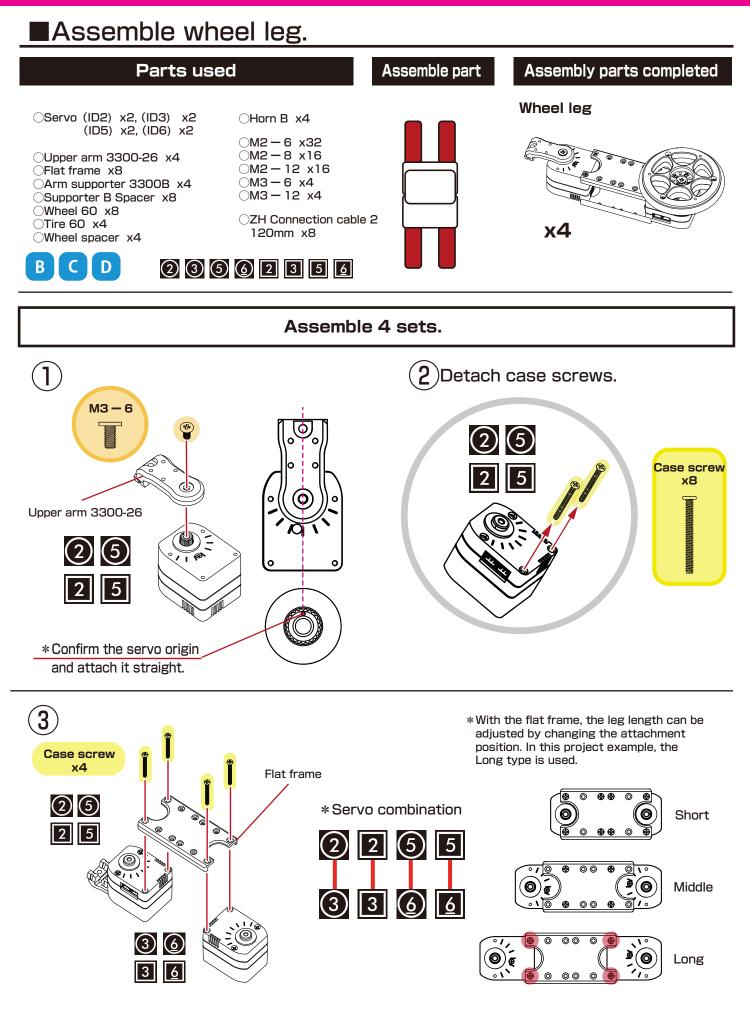

# Wheel leg

## **KXR-R4LL**

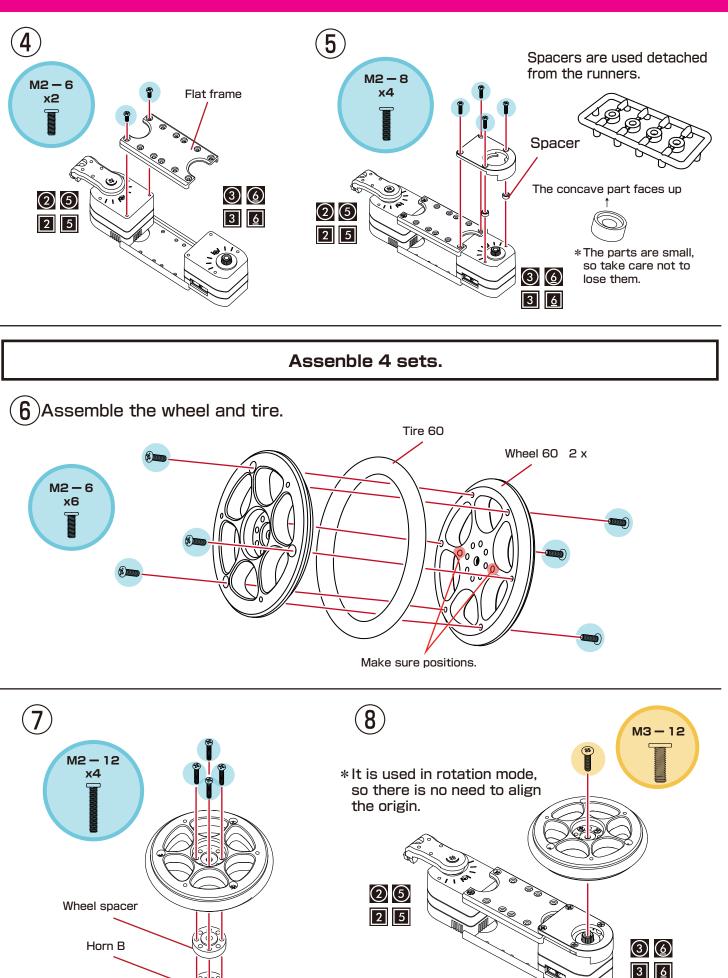

# Wheel leg

KXR-R4LL

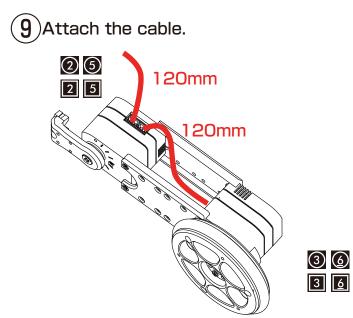

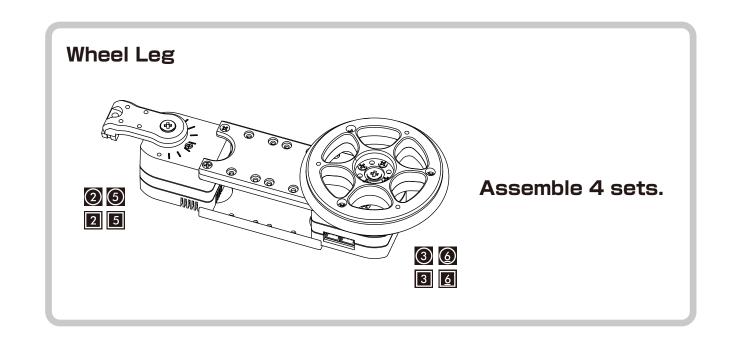

# Parts Combination 1 Joining

## **KXR-R4LL**

## Assemble the wheel legs.

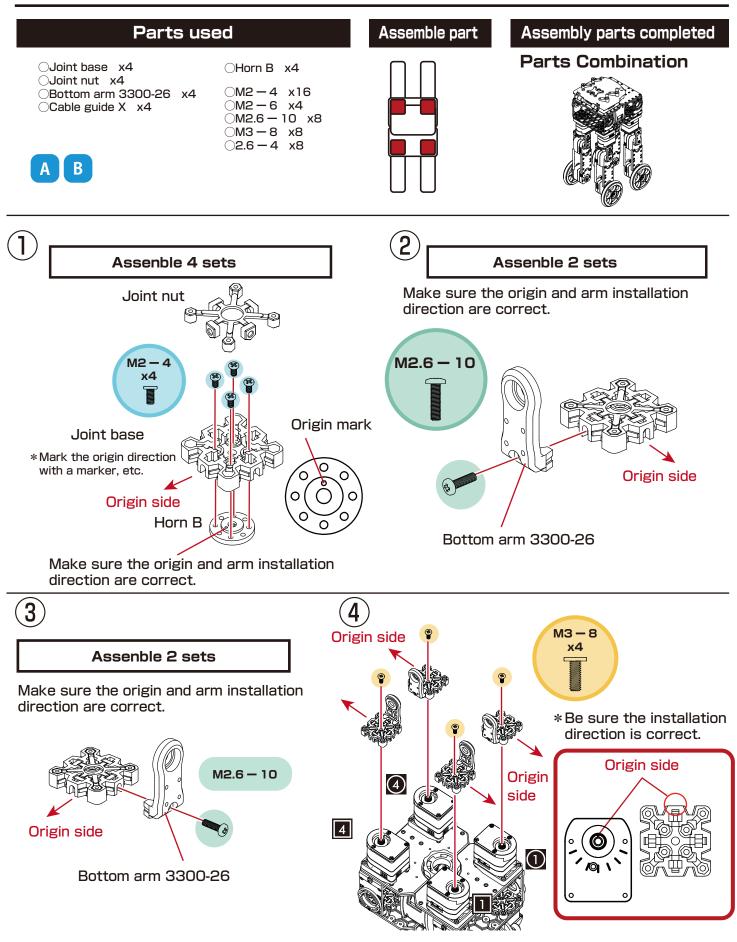

# Parts Combination 1 Joining

## **KXR-R4LL**

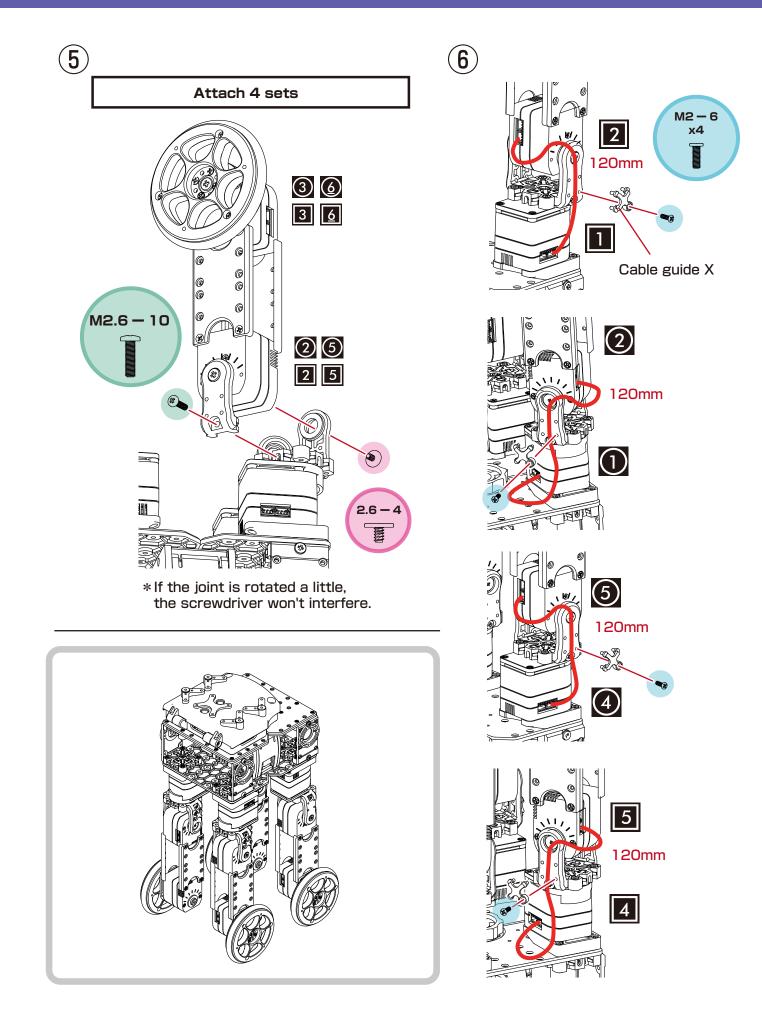

# Parts Combination 2 Backpack

## Attach the electronic components to the backpack and connect.

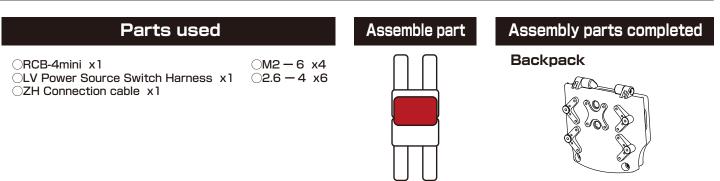

Confirm the electronic components for mounting. These three points are common to the KXR series.

### **RCB-4**mini

The control board for transferring motion data from the PC and moving the robot.

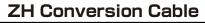

Conversion cable for connecting serial extension cable connected with the PC and the RCB-4mini's COM port.

#### Servo connecter

To Serial Extension Cable (PC)

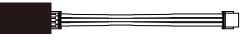

ZH type-3PIN To COM port

### LV Power Source Switch Harness

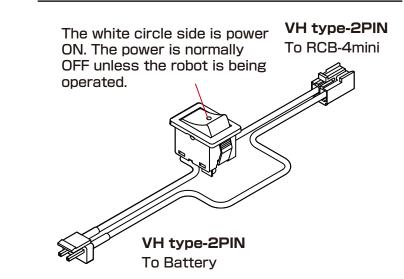

#### What are VH/ZH connectors?

These are the parts numbers of connector products from Japan Solderless Terminal (JST). With our company's products, VH is used for the main power and ZH or XH for serial communications.

Be aware that even with the same type of connector, if the connection is wrong, it will cause a malfunction.

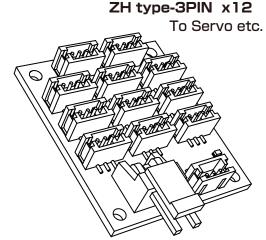

VH type-2PIN To power switch ①Attach the electronic components.

1-1. Attach RCB-4mini

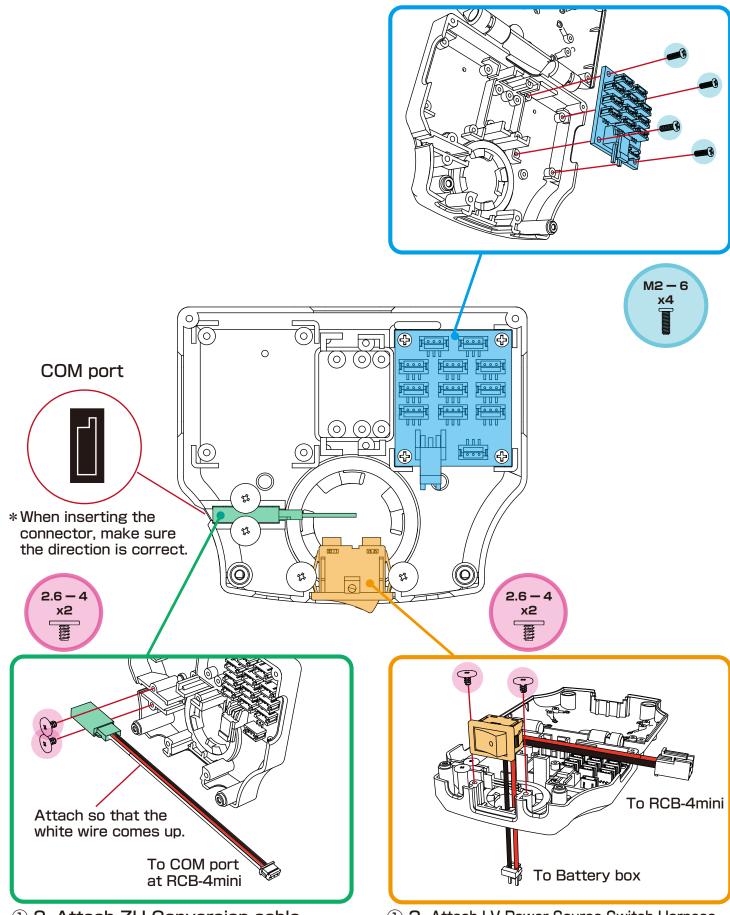

<sup>1-2.</sup> Attach ZH Conversion cable

1-3. Attach LV Power Source Switch Harness

# Parts Combination 2 Backpack

**KXR-R4LL** 

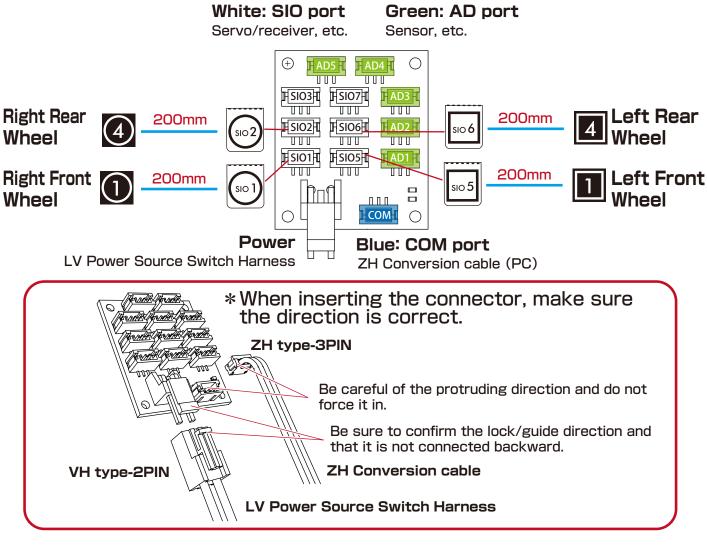

Cover lock

<sup>(2)</sup>Connect wire.

When operating the robot, lock the cover with 2.6-4 screws so that it does not unexpectedly open and shut.

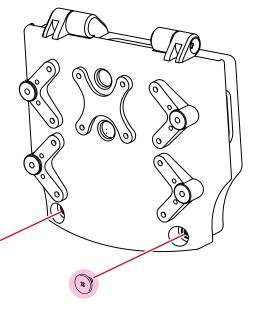

 $( \mathbf{A} )$ 

2.6 – x2

### Assembly completed !

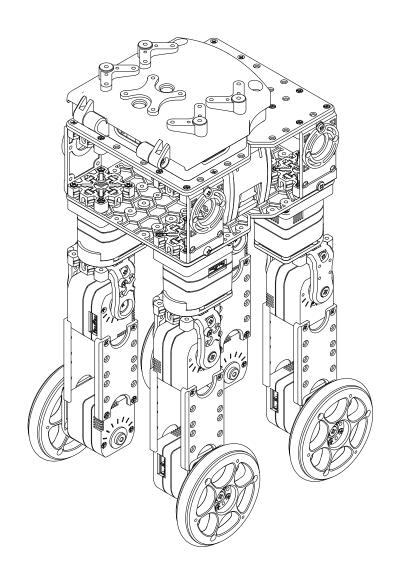

The following will explain how to mount the battery and run motions.

### **Battery Mounting**

### Mount the battery.

#### Before installation, check to be sure the power switch is OFF. Do not turn the power switch ON until connecting to the PC.

Always read through the battery and charger manuals before use. Also, if using an LiFe battery, to prevent damage from over discharge, be sure to read about "Motion when voltage reduced (voltage check function on HTH4)" after the instructions for running motions.

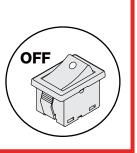

1-1.Push down lightly on the hatch clasp and slide it.

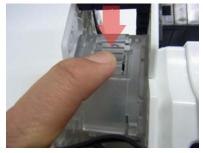

1-2.0 nce unlocked, the hatch opens on both sides.

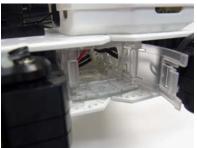

②Put in the battery in the direction of the photo so the connector goes in first.

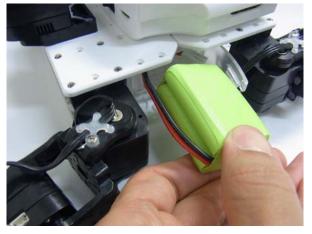

\*Do not force the battery in. Check to see if it's catching on a cable.

③Connect the connector.

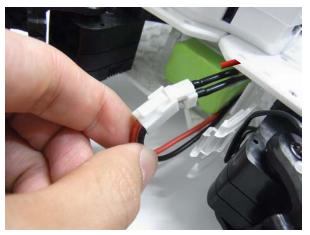

\*Be sure the polarity is correct. Connect cables of the same color so that the clasps join.

38

④Close both sides of the hatch to complete the process.

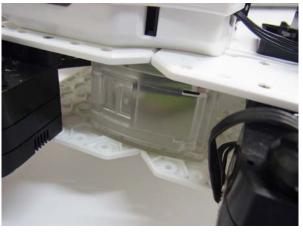

### **Connection with PC 1**

In the following, adjustments are made to the robot using a computer. When all the processes are completed, the robot will begin to walk. Conduct the processes by following the procedures below.

#### Process procedures

#### **Connecting with PC**

- Set the Dual USB adapter HS switch to Serial mode Connect the Dual USB adaptor HS to the PC
- Install the HTH4 (HeartToHeart4) motion creation software Connect the robot to the PC
- Turn on the robot

#### **Run motion**

- Adjust the trim Adjust the posture for bilateral symmetry with the robot in the upright position.
- Run the sample motion Enable the low voltage motion setting to prevent over discharge, and run the motion.

#### Set the Dual USB adapter HS switch to Serial mode

KO Driver is driver software that enables Windows OS to recognize Kondo Kagaku's USB adaptor. This allows the servos and robot to communicate with the PC via a USB connection.

- Set the Dual USB adapter HS switch to Serial mode, connect the Black-and-White Extension Cable, and then plug it into the USB port of your personal computer. When connected to the USB port in ICS mode, the Dual USB Adapter HS LED lights Green.
- 2. When connected to the Windows PC for the first time, the "Add New Hardware Wizard" will automatically run. Complete the setup following the KO Driver Installation Manual in the USB folder in the included CD-ROM.

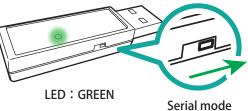

### Dual USB Adapter HS COM Confirmation

When the Dual USB Adapter HS driver installation is completed, confirm the "COM Port Number" .This number is important when using the software, so please write it down. The method of confirming the COM number is included in the KO Driver Installation Manual in the USB folder in the included CD-ROM. Point Operation Tips Caution for Breakage Confirmation Required.

#### Install HeartToHeart4 Software

HTH4 (HeartToHeart4) is used to adjust the robot. The software is exclusively for RCB-4HV/RCB-4mini (referred to as "RCB-4" below) and has been designed to make it easy for anyone to control the robot. Using this software allows you to make full use of the functions needed to freely operate the robot, including the neutral position check (checks that parts have been assembled correctly with the servos in the origin (neutral) position), basic positioning adjustment (trim adjustment), motion creation, sensor settings, etc.

#### 1. Software Installation

To install the software, double-click the "setup.exe" in the HeartToHeart4 folder in the CD-ROM included with the kit to automatically run the setup program. Continue the installation process as instructed by the setup program.

#### 2. Software Activation

After completing the software installation, click the "HeartToHeart4" icon in the Windows Start Menu or on the Desktop to run the software.

When running HeartToHeart4 for the first time, a HeartToHeart4 folder is created in the My Document folder of your personal computer. Project files created must be saved in the "Projects" sub-folder in this folder.

#### 3. Connecting Dual USB Adapter HS to the Robot

Connect the Serial Extension Cable to the Dual USB Adapter HS, and connect the other end to the port connector at the top of the KXR backpack.

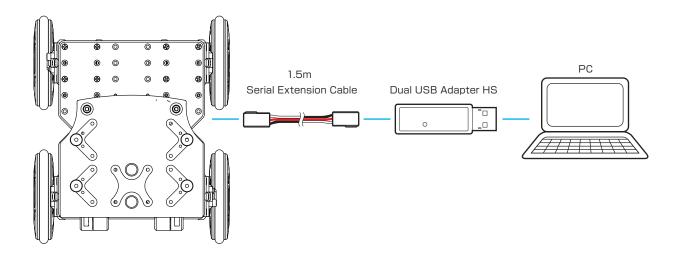

# **Connection with PC 3**

#### 4. Copy Sample Data

Copy the "Sample\_Projects\_KXR (Vxx.x) " in the HeartToHeart4 folder on the CD-ROM to a convenient location on your personal computer.

In the example, it is copied to the desktop.

\* The version number differs depending on the kit and included CD-ROM.

| > CD- | -R > HeartTo 🗸      | G      | HeartToHeart4 | ٩  |                                                                                                    |
|-------|---------------------|--------|---------------|----|----------------------------------------------------------------------------------------------------|
| ^     | dotnetfx            |        |               |    | $M \vdash$                                                                                                    |
|       | Sample_Projects_KXR | (xx.x) |               |    |                                                                                                    |
|       | HTH4_V230.msi       |        |               |    |                                                                                                    |
| C     | 🚮 setup.exe         |        |               |    | Sample Projects                                                                                                    |
|       |                     |        |               |    |                                                                                                    |
| 3     |                     |        |               |    |                                                                                                    |
| ~     |                     |        |               |    | and the second second s |
| 目を通   | 記録                  |        | 00            | == |                                                                                                    |

#### 5. Activate KXR

Turn the KXR power switch ON.

#### [IMPORTANT]

• Check the RCB-4 wiring and each servo motor once again beforeturning the power ON.

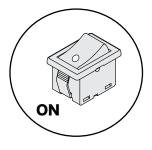

- Turning the power ON with connectors out of alignment, or the polarities reversed, may cause damage to the robot.
- If you notice anything abnormal when the power is on, such as a strange odor or a hot servo motor, immediately turn off the power and remove the battery.

When the power is turned on, all the servos will light up and then some of the servos will go out. The remaining servos will be lit up somewhat dimly. The robot will not move until you load the project (motion data) and run it, but this is its normal state.

\*Servos with LEDs that turn on and off differ depending on the servo layout of the project example.

#### [IMPORTANT]

- Always turn the power switch to OFF when temporarily away from the robot.
- When you are going to be away for a longer period of time, remove the battery connector for safety.
- Confirm that the battery is adequately charged before starting the robot.
  - \*If the battery is not adequately charged when starting the robot, it may hinder subsequent operations.

Adjust the trim position before operating the robot. Trim adjustment refers to correcting slight deviations in servo origins that were not perceived during assembly.

The trim position is a pose in which only the trim is adjusted with the robot in its basic position.

The KXR-R4LL standard is the robot with its arms extended. In the "Hello\_KXR-R4LL (Vx.xx)" project, the "Trim Adjustment" tab (explained below) is preset so that KXR-R4LL assumes the trim position. The next process involves adjusting deviations in each servo motor from the trim position.

In this process, put the robot in a completely upright position with bilateral symmetry. If you run a motion with the trim out of alignment, the robot will not function properly or topple over easily, so make sure to perform the process carefully.

#### **Types of Positions**

#### Neutral Position:

The state in which all servos are positioned to their Neutral (origin) position. This is used for confirmation after assembly.

#### • Trim Position:

The pose where only the trim is adjusted from the Neutral Position. This becomes the robot's basic posture. It is the upright standing posture for KXR-R4LL, and is used when adjusting trim.

#### • Home Position:

The first and last position when motions are run. When the motion is completed, the robot returns to the home position, so if it stops partway through, check for motions that could not be performed, malfunctions or other such trouble.

Setting Procedure

1. Click "File" -> "New" -> "Project".

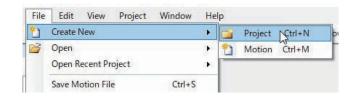

- **2.** Click on the Project Import button.
- (i) New Project
  Folder to save a new project
  C:¥Users¥hn.kondo¥Documents¥HeartToHeal ...
  New project name
  New Project
  Import project from exsiting files
  ....
  OK CANCEL

Control Panel

Sample\_Projects\_KXR(xx.x) Hello\_KXR-OO (Vxx.x)

Recycle Bin

Make New Folder

 Select the "Hello\_KXR(Vxx.x)" project in the Sample\_projects (Vxx.x) folder that was copied onto the computer above.

Hello\_KXR-R4LL (Vxx.x)

**4.** When the project is imported, the new proj-

If no change is made, press "OK".

that was imported.

ect name in the New Project window be-

comes the same as the name of the folder

New Project
Folder to save a new project
C:\Users\kondo\Documents\HeartToHeart4\
New project name
Hello\_KXR-OO (Vxx.x)
Import project from exsiting files
C:\Users\kondo\Desktop\Sample\_Projects\_K)
OK CANCEL

OK

Cancel

- Motion 

   Motion
   Image: COM

   COM3

   Disconnect

   COM1

   COM3
- Assign the Communication Port (COM) number to be used. This will typically be

the COM number used for the KO Driver.

In the initial state, there is a pull-down switch next to the "COM" button. When the button layout or window size is changed, the pull-down design will also change.

**6.** Press the "Project Setting Window" button.The Project Setting window opens when selected.

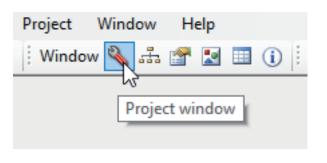

**7.** Set the COM communication rate and ICS communication rate to "115200".

| RCB-4               | Project Settin                                                                                                  | gs                              |          |                                  |        |    |
|---------------------|----------------------------------------------------------------------------------------------------|---------------------------------|----------|----------------------------------|--------|----|
| 📄 > RAN             | 1 🗾 <ram td="" 🛛<=""><td>🕈 Write All 🛛 🌲 FR</td><td>EE 😈 Res</td><td>tart 🗙 Format</td><td></td><td></td></ram> | 🕈 Write All 🛛 🌲 FR              | EE 😈 Res | tart 🗙 Format                    |        |    |
| Project             | Servomotor                                                                                                    | Trim Adjustment                 | Mixing   | _                                |        |    |
| Frame F             | req 15ms                                                                                                    | <ul> <li>COM Baudrat</li> </ul> | 115200   | <ul> <li>ICS Baudrate</li> </ul> | 115200 | •  |
| – System<br>Project | Configuration -<br>Name                                                                                         |                                 |          |                                  | Re     | ad |
| - Watch I           | Port Condition                                                                                                  |                                 |          |                                  |        |    |

# Read the cautions on the next page before pressing the "RAM" button.

8. Keep clicking on "RAM" button, allowing 2 to 3 seconds between each click until the robot slowly moves to trim position.

This applies when you run the robot for the first time. When the servos are shipped from the factory, there is no data loaded into them, thus the "RAM" button needs to be clicked multiple times for initialisation. Once initialised, pressing "RAM" once will be enough to get robot moving.

| RCB-4 Project Settings           |            |              |  |  |  |  |  |  |
|----------------------------------|------------|--------------|--|--|--|--|--|--|
| 📑 > RAM 🛃 < RAM 📝 Write All      |            |              |  |  |  |  |  |  |
| Project                          | Servomotor | Trim Adjustr |  |  |  |  |  |  |
| Fram Write setting to RAM OM Bau |            |              |  |  |  |  |  |  |
| System Configuration             |            |              |  |  |  |  |  |  |

# **Confirm Trim Position**

The correct trim position is the pose shown in the diagram below. Press the "RAM" button and confirm that the robot assumes this pose.

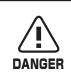

When the RAM button is clicked, the robot will assume this posture. If the robot does not match this pose, then the origin setting is wrong. Retrace the origin setting steps to determine and correct the part that is off track. Proceeding to set the Home Position without confirming this posture can cause damage to the servo motors. Make sure that the robot assumes this posture before continuing any further.

When given power, a servo may vibrate slightly (hunting); this is not a malfunction. Hunting occurs when the stretch (holding force) is set at a high level to maintain neutral; when you press down lightly and hold it still, hunting will stop. In the upright position of the sample motion registered in the next step, stretch is set at a low level to help prevent hunting from occurring. If hunting does occur depending on the posture of the robot (when the robot is lifted up or shaken lightly, etc.), try holding the robot still.

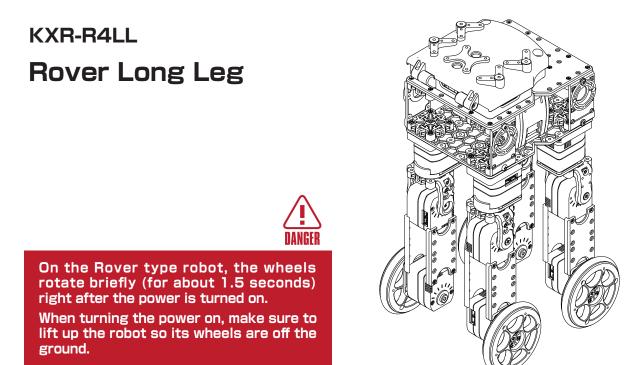

\* If the robot does not move, the following causes may be considered.

#### • The KXR Power is not turned ON.

Check the battery mounting, connections and turn the robot power ON.

The Switch Harness is not connected correctly to the RCB-4.
 Check the connection between the Switch Harness and the RCB-4.
 \* Note: Make sure the power switch is OFF before proceeding.

#### • The battery is not charged.

If the robot does not move, even though the battery is correctly mounted and the power is turned ON, then the battery may not be charged. Charge the battery.

The RCB-4 and the computer communication rates do not match.
 Select "115200" for the COM communication rate in the Project Setting window.

Once the correct posture is confirmed, proceed to the Trim Adjustment process.

45

**9.** Click the "Trim Adjustment" tab at the top of the Project Setting window, to change screens.

| RCB-4 Project Settings                                                           |            |                        |  |  |  |  |  |  |
|----------------------------------------------------------------------------------|------------|------------------------|--|--|--|--|--|--|
| 📑 >RAM 🛃 <ram all="" free="" resta<="" td="" write=""  ="" 📝="" 🗣="" 😈=""></ram> |            |                        |  |  |  |  |  |  |
| Project                                                                          | Servomotor | Trim Adjustment Mixing |  |  |  |  |  |  |
| i 💕 🖬                                                                            | 🚰 Marge 🛨  | 63                     |  |  |  |  |  |  |
|                                                                                  |            |                        |  |  |  |  |  |  |

10. Press the "Sync" button in the toolbar of the Main Window. If the color of the button changes after pressing, it is turned ON.

In the Sync state, the corresponding servo motor operates on a real-time basis by moving the HeartToHeart4 slide bar.

\*The screen layout is an example for reference purposes.

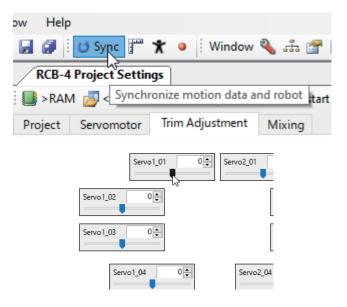

**11.** Adjust areas where the trim is out of alignment with reference to the image.

The trim position is an important base position for executing motions. In particular, if the left and right legs are not in perfect alignment, walking, etc. in the sample motion will not proceed smoothly. When the trim is out of alignment, the overall motion will also be off, so adjust the trim properly so that the robot stands perfectly upright.

#### **Trim Adjustment Points**

Adjust one side completely and then use that as the standard when adjusting the opposite side.

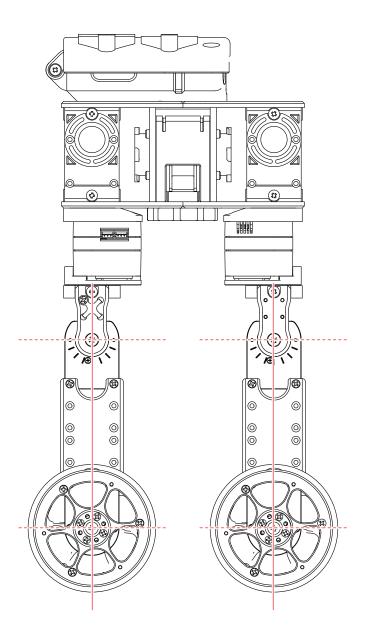

Align the leg servos so that when looked at from the side their output shafts are lined up in a straight line.

- 12. When all the Trim Adjustments are completed, press the "Save All to ROM" button in the Project Setting window.
- The "Set Initial Posture at Start-up" dialog appears. Select the "Trim Position". Writing of the data to RCB-4 begins.

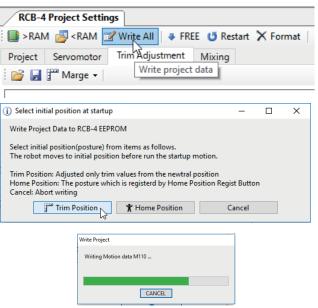

14. When the data writing is completed, a confirmation dialog asking "Do you want to restart your computer to reflect the changes made?" will appear; press "OK".

\*PC, HTH4 will not restart.

When restarting, all of the robot servos will relax. To prevent the robot from falling, make sure to support the head or backpack while restarting.

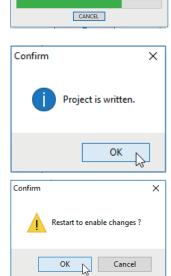

**15.** If the robot slowly and automatically moves to the set position after restarting, the Trim Adjustment is completed.

#### \*The home position may differ with the project.

**16.** Save the Project before quitting the software.Press the "Save Project" button in the toolbar of the Main Window.

| 🗉 🕕 Project 💕 属 🕍   Motion 🗋 🐒 层                                                                            |
|----------------------------------------------------------------------------------------------------|
| start 🗙 Format                                                                                              |
| Saved file CAUsers'.kondol:Documents'HeartToHeart4\Projects'.Hello_KXR-OO(<br>Vxxx)_\Hello_KXR-OO(Vxxx)h4p. |
| ОК                                                                                                    |

 When the saving is completed, the following dialog appears so press "OK".

\*If you close the application without saving, the project will not be saved.

Next, run the sample motion.

If the process is interrupted, turn the power off on the robot and disconnect the battery.

#### Running Sample Motions

This will run the sample motions for KXR. If the robot keeps falling or does not move properly, try trimming the servos again.

The following uses "Hello\_KXR-R4LL(Vxx.x)" as an example. Please refer to "Trim Adjustment" section if necessary.

In the sample project, settings are enabled so that the reduced voltage motion will run automatically. If the battery runs low, other than the reduced voltage motion, the robot may move in unintended ways, lose power or otherwise operate abnormally. First, charge (or replace) the battery.

(When using a LiFe battery and creating a new project, always enable the "Reduced voltage motion" setting.)

#### Setting Process

1. Press the "Motion List Window" button in the toolbar in the Main Window.

If it is already displayed, you do not need to press the button.

| 2. | In the Motion List, click the motion name you |
|----|-----------------------------------------------|
|    | wish to play.                                 |

3. Press the Play button in the Motion List window. The robot will actually start moving as soon as the Play button is pressed, so please be careful.

| Project Window Help |                                      |                |         |  |  |  |  |  |  |
|---------------------|--------------------------------------|----------------|---------|--|--|--|--|--|--|
| 11                  | 🕴 Window 🌯 🏤 😭 🖬 🔲 🕕 🕴 Project 💕 🛃 🗋 |                |         |  |  |  |  |  |  |
|                     | L                                    |                |         |  |  |  |  |  |  |
|                     | Motio                                | on table windo | w (     |  |  |  |  |  |  |
|                     |                                      |                |         |  |  |  |  |  |  |
| Motior              | n Table                              |                |         |  |  |  |  |  |  |
| U                   | > N 🛛 🗖 🔀 🖌                          | °= 🕹 🛛         |         |  |  |  |  |  |  |
| No.                 | Name                                 | Button         | No. Com |  |  |  |  |  |  |
| M001                | Motion1                              | B:1            | =       |  |  |  |  |  |  |
| M002                | Motion2                              | B:2            | =       |  |  |  |  |  |  |
| M003                | Motion3                              | B:8            | =       |  |  |  |  |  |  |
| M004                | Motion4                              | B:4            | =       |  |  |  |  |  |  |
| M005                | Motion5                              | B:16           | =       |  |  |  |  |  |  |
| M006                | Motion6                              | B:32           | =       |  |  |  |  |  |  |
| M007                | Motion7                              | B:256          | =       |  |  |  |  |  |  |
| M008                | Motion8                              | B:64           | =       |  |  |  |  |  |  |
| M009                | Motion9                              | B:512          | =       |  |  |  |  |  |  |
| M010                | Motion10                             | B:2048         | =       |  |  |  |  |  |  |
|                     |                                      |                |         |  |  |  |  |  |  |
| Motion              |                                      |                |         |  |  |  |  |  |  |
| U                   | • N III 🖬 🔤 🗡 🐂                      | X 🛛 🗖          |         |  |  |  |  |  |  |
| No.                 | Name                                 | Button No.     | Compare |  |  |  |  |  |  |
| M001                | Motion1                              | B:1            | =       |  |  |  |  |  |  |

| No.  | Name         | Button No. | Compare |
|------|--------------|------------|---------|
| M001 | Motion1      | B:1        | =       |
| M002 | Motion2      | B:2        | =       |
| M003 | Motion3      | B:8        | =       |
| M004 | Motion4      | B:4        | =       |
|      | 11 C P       | D.46       |         |
|      |              |            |         |
|      | Motion Table |            |         |
|      |              |            |         |

|      | T T T T T T T T T T T T T T T T T T T |
|------|---------------------------------------|
| Ū    | N 🛛 🖬 🕅 🗡 °                           |
| No.  | Name                                  |
| M001 | Play from begging                     |
| M002 | Motion2                               |

To play other motions, repeat steps 2 to 3. If you wish to stop the robot during a motion, press the Stop button.

### In reduced voltage motion, servos are depowered. To return them to normal, turn the robot off and back on.

**4.** Save Project before quitting the software. Press the "Save Project" button in the toolbar of the Main Window.

| 🔳 🕕 🕴 Project 💕 | A 🛗   Motion 🗋 省 🛃   |
|-----------------|----------------------|
| estart 🗙 Format | Save project to file |

49

**5.** When saving is completed, the following dialog appears so press "OK".

|                                                                                              | ×                 |
|----------------------------------------------------------------------------------------------|-------------------|
| Saved file C:\Users\kondo\Documents\HeartToHeart4\Proje<br>Vxxx) \Hello_KXR-OO (Vxx.x) .h4p. | cts\Hello_KXR-OO( |
|                                                                                              | ОК                |

#### • Try Running a Motion with KRC Commander

Motions can also be run through "KRC Commander". Select "KRC Commander" from "Window" menu. The motion assigned to the button data is sent to the robot by pressing the button shown in the window. For detailed instructions, please refer to "HeartToHeart4 User's Manual".

|        | てンダー     |         |        |       |     |         |      |   |                     |         |        |
|--------|----------|---------|--------|-------|-----|---------|------|---|---------------------|---------|--------|
| 💕 Load | 🚽 Save   | Vice Ke | ey     |       | - 🗹 | KRC-3 N | Node |   |                     |         |        |
|        |          |         |        |       |     |         |      |   | <b>2</b> ↓ 🖻        |         |        |
|        | S2       |         |        |       |     | S4      |      | ⊡ | Left Buttons        |         | ^      |
|        | 52       |         |        |       |     |         |      |   | Down                | NumPad2 |        |
|        |          |         | Send O | N/OFF |     |         |      |   | Left                | NumPad4 |        |
|        | S1       |         |        |       |     | S3      |      |   | LowerLeft           | NumPad1 |        |
|        |          |         |        |       |     |         | 1 1  |   | LowerRight          | NumPad3 |        |
| 1 1    |          |         |        | с     |     | А       | 1 1  |   | Right               | NumPad6 |        |
|        |          |         |        | Č     |     |         |      |   | Up                  | NumPad8 |        |
| 1 1    |          |         |        |       |     |         | : :  |   | UpperLeft           | NumPad7 |        |
| 1.1    | -        | N       |        |       |     | 0       | 1 1  |   | UpperRight          | NumPad9 |        |
|        |          |         |        |       |     |         |      |   | <b>Right Button</b> | IS      |        |
|        |          |         |        | D     |     | в       |      |   | Α                   | Α       |        |
| -      |          |         |        | U     | ×   | в       | -    |   | В                   | В       |        |
| PA1    | <u>.</u> |         |        |       |     |         | PA3  |   | C                   | C       |        |
| PA2    |          |         |        |       |     |         | PA4  |   | Circle              | None    | $\sim$ |
| PAZ    |          |         |        |       |     |         | PA4  | A |                     |         |        |
|        |          |         |        |       |     |         |      |   |                     |         |        |
|        |          |         |        |       |     |         |      |   |                     |         |        |

- \* For usage details, refer to the "HeartToHeart4 User's Manual."
- \* Use button assignments as they are with wireless control on KRC-5FH.

### Operate with KRC Commander

#### Usage Method

1. Click "KRC Commander" from the Windows menu and open the KRC Commander window.

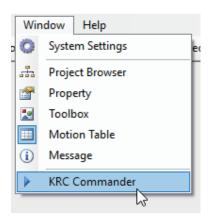

The KRC Commander screen opens. Motions can be assigned to each button and operated. Refer to the sample motion assignment list at the end of this section.

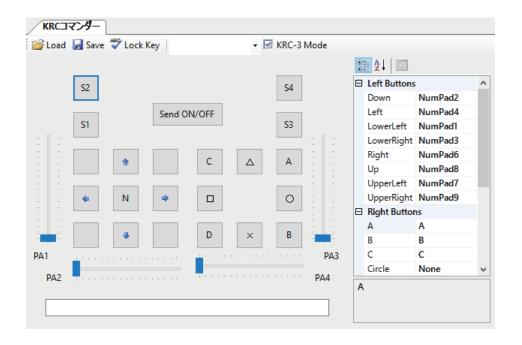

 Click the "Send ON/OFF" button to start communications with the robot.

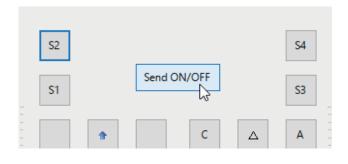

- **3.** As with wireless control, click one of the buttons and the corresponding motion will run. For motions like walk motion that run continuously when the button is held down, the same continuous motion can be performed by continuing to click the button.
- 4. Click "LockKey" when executing a combination of buttons. With LockKey clicked, when you press a button it will stay down. When you press it again, it will release.
  - \*For combinations with S1/S3, press the buttons beginning with S1/S3.

**5.** PA1/PA2/PA3/PA4 is the slide bar for analog control. It can be used with motions that use analog functions.

**6.** When you are finished, release "Send ON/OFF" and close the window.

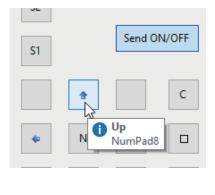

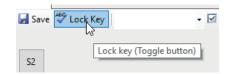

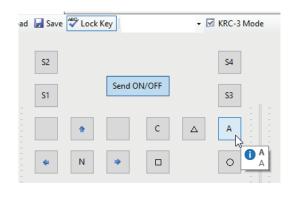

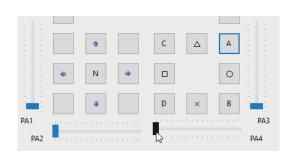

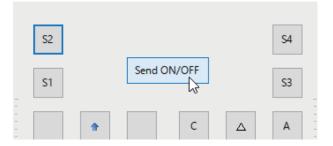

### Sample Motion List

| Category | No.       | Motion Name   |                                        | Key number<br>(Command value) | Symbol<br>(KRC Commander) |
|----------|-----------|---------------|----------------------------------------|-------------------------------|---------------------------|
|          | XR4LL_101 | Moving        | Forward (1sec)                         | 0                             | -                         |
|          | XR4LL_102 |               | Back (1sec)                            | 0                             | -                         |
|          | XR4LL_103 |               | RC Forward                             | 1                             | †                         |
|          | XR4LL_104 |               | RC Back                                | 2                             | Ļ                         |
|          | XR4LL_105 | RC Moving     | Lateral movement<br>(left-right split) |                               |                           |
|          | XR4LL_106 |               | Left Turn                              | 8                             | <b>←</b>                  |
| Move     | XR4LL_107 |               | Right Turn                             | 4                             | →                         |
| Motion   | XR4LL_108 |               | Left                                   | 520                           | S1 + ←                    |
|          | XR4LL_109 |               | Right                                  | 516                           | S1 + →                    |
|          | XR4LL_110 |               | Diagonally Forward Left                | 9                             | ↑ ←                       |
|          | XR4LL_111 |               | Diagonally Forward Right               | 5                             | ↑→                        |
|          | XR4LL_112 |               | Diagonally Back Left                   | 10                            | ↓←                        |
|          | XR4LL_113 |               | Diagonally Right Left                  | 6                             | $\downarrow \rightarrow$  |
| Basic    | XR4LL_291 | Home position |                                        | 0                             | -                         |
| Motion   | XR4LL_292 | Low Voltage   | Relax                                  | 0                             | -                         |

| Robot: KXR-R4LL | Rover Long | l eg tyne | Servo: KRS-3301 | x12 |
|-----------------|------------|-----------|-----------------|-----|
|                 | HUVEI LUNG | LEE LYPE  |                 |     |

 $\cdot$  S1 and  $\rightarrow \downarrow$  are button combinations. With controllers like KRC-5FH, they can be run with diagonal buttons.

For example,  $S1+ \rightarrow \downarrow$  refers to pressing the button on the diagonal upper-right on the right side while pressing the S1 button. When using HeartToHeart4's KRC Commander, press Key Lock and at the same time press the button. The SP1 and SP2 buttons are special buttons in the middle of KRC-5FH.

#### [Reduced Voltage Motion]

In the sample, when the power voltage falls under 6V, **the robot is depowered.** When this occurs, charge or replace the battery.

\* When running a motion with a large load, like when operating all the servos simultaneously, depending on the battery's remaining charge, reduced voltage motion may be run.

To restore the robot from the reduced voltage motion, turn the power off and on or charge the battery.

To cancel reduced voltage motion, change the setting for "Run motion when power voltage reduced" from the project window.

#### Reading Project

Under standard settings, projects are saved in "Projects" in the "HeartToHeart4" folder in "My Documents" . If you wish to use the same project, select "File"  $\rightarrow$  "Open"  $\rightarrow$  "Project" in the Main Window, to specify a project. Select a file with the extension ".h4p" in the Project folder and press "Open" to expand a project.

| File  | Edit     | View          | Project    | Window              | Help  |           |          |             |
|-------|----------|---------------|------------|---------------------|-------|-----------|----------|-------------|
| 2     | Create   | New           |            |                     | • 🔄 🛛 | 🗉 (i) 🗄 F | roject 🛛 | 3 🖬 🖬       |
| 1     | Open     |               |            |                     | • 🞽   | Project   | Ctrl+P   |             |
|       | Open F   | Recent Pr     | oject      |                     | •     | Motion    | Ctrl+0   |             |
|       | Save N   | lotion Fil    | e          | Ctrl+S              | _     |           |          | _           |
|       |          |               |            |                     |       |           |          |             |
| 👾 Loa | d File   |               |            |                     |       |           |          | ×           |
|       | Look in: | Projec        | its        |                     | ~     | G 🤌 🛤     | • •      |             |
|       | 1        | Name          |            | ^                   |       | Date modi | fied     | Туре        |
| Quick | access   | Hello         | _KXR-00 (1 | Vxx.x)              |       | 6/30/2017 | 2:27 PM  | File folder |
|       | ktop     |               |            |                     |       |           |          |             |
|       |          |               |            |                     |       |           |          |             |
| Libr  | aries    |               |            |                     |       |           |          |             |
|       |          | <             |            |                     |       |           |          | >           |
| Thi   | s PC     | File name:    |            |                     |       |           |          | Open        |
| Ľ     | •        | Files of type | HTH        | 4 Project File (* h | 4p)   | ~         | /        | Cancel 🗸    |
| N1    |          |               |            |                     |       |           |          | Help        |

This completes the instructions for assembly and running motions. For software operation instructions, refer to the "HeartToHeart4 User' s Manual".

Always check the "Reduced voltage motion setting" as shown on the next page. (With an LiFe battery set)

### **Reduced Voltage Motion Setting for Li-Fe Batteries**

#### Battery over discharge prevention setting <Always enable this setting before use>

If the battery capacity runs down while in use, the voltage will decrease, but when a rated 9.9V LiFe battery that has dropped below 9.0V, or a 6.6V LiFe battery, below 6.0V, is used, it will damage the battery and the battery itself will expand. This is called over discharge. If you continue to use the battery in this state, it will cause smoke or fire.

In order to prevent this, there is a function that automatically runs a motion when the battery drops below the specified voltage. Using this function, you can enable a setting to prevent the LiFe battery from over discharge.

\*In the included sample project, the setting has already been enabled as below, but be aware that you will need to re-enable the over discharge prevention setting every time you create a new project.

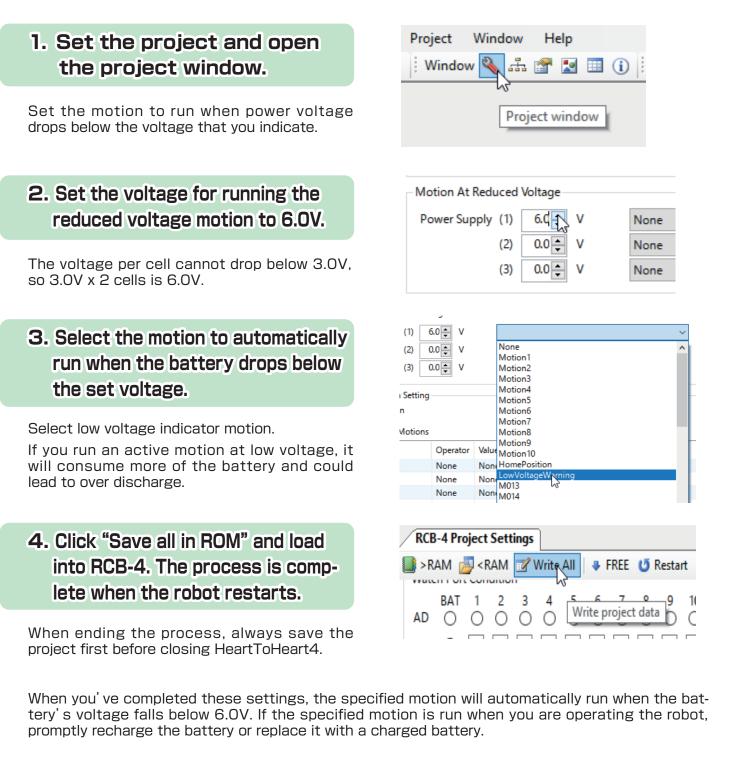

| <b>KXR</b> | Option | Parts | List |
|------------|--------|-------|------|
|------------|--------|-------|------|

| Part No. | Part Name                            | Contents                                                             | Price   |
|----------|--------------------------------------|----------------------------------------------------------------------|---------|
|          | KX                                   | R Frame Parts                                                        |         |
| 02300    | Joint base A (10 sets)               | Joint base and joint nut set.                                        | ¥ 800   |
| 02301    | Joint nut A (20 sets)                | For joint nut replacement.                                           | ¥ 600   |
| 02302    | Servo arm 3300A (38mm) (2 sets)      | Arm and joint set.                                                   | ¥ 600   |
| 02303    | Servo arm 3300A (26mm) (2 sets)      | Arm and joint set.                                                   | ¥ 600   |
| 02304    | Servo arm 3300A (20mm) (2 sets)      | Arm and joint set.                                                   | ¥ 600   |
| 02305    | Joint frame A+B セット (Each 4 sets)    | Set of two types of frames for securing servos and joints.           | ¥ 600   |
| 02306    | Arm supporter 3300A (4 pcs)          | Supporter for securing servos in the front-back direction.           | ¥ 400   |
| 02307    | Cross frame 3300 セット                 | Perpendicular shaft frame and joint set.                             | ¥ 1,000 |
| 02308    | Angle bracket 3300 (2 sets)          | Bracket for securing a servo and arm at a 90-degree angle.           | ¥ 400   |
| 02309    | Dummy servo 3300 (2 pcs)             | Dummy servo for servo replacement.                                   | ¥ 600   |
| 02310    | Sole S-03 (2 pcs)                    | Sole grips (sold separately) can be attached to the underside.       | ¥ 800   |
| 02311    | Body plate set A (Each 2 pcs)        | Set of panels for securing servos and making the body.               | ¥ 800   |
| 02312    | Backpack set (KXR)                   | Backpack for installing electronic components, etc.                  | ¥ 1,500 |
| 02313    | Battery box (KXR)                    | Box for storing the battery and making the body.                     | ¥ 1,200 |
| 02314    | Cable guide X (10 pcs)               | Part for wiring cable along the arm.                                 | ¥ 300   |
| 02315    | Arm supporter 3300B (4 sets)         | Supporter for securing the side of a servo, etc. via a cantilever.   | ¥ 400   |
| 02316    | Bottom spacer 3300A (4 sets)         | Spacer for securing the bottom side of a servo to a panel, etc.      | ¥ 400   |
| 02317    | Sensor base A (2 pcs)                | Base part for installing an infrared sensor, etc.                    | ¥ 300   |
| 02318    | Gripper hand set                     | Set of parts for a gripper that opens and closes with a servo.       | ¥ 800   |
| 02319    | Flat frame 3300 (4 sets)             | Frame that can connect servos together in five different lengths.    | ¥ 400   |
| 02320    | Servo wheel ( $\phi$ 60) (2 sets)    | A servo can be used as an in-wheel motor.                            | ¥ 600   |
| 02321    | Parts bag A Body parts set           | Full set of parts for making the robot's body.                       | ¥ 3,500 |
| 02322    | Parts bag B Arm set (Each 4 sets)    | Set of three types of arms and joints, and cable guides.             | ¥ 3,500 |
| 02323    | Parts bag C Joint set (Assort set)   | Set of joint-system frame parts.                                     | ¥ 3,200 |
|          |                                      | Screw / Nut                                                          |         |
| 02324    | M2.6-10BH screw (100 pcs)            | Screws mainly for securing arms and frames to joints.                | ¥ 500   |
| 02086    | M2-4 Low head screw (100 pcs)        | Used to secure joints and horns, etc.                                | ¥ 500   |
| 02325    | M2-6 Low head screw (100 pcs)        | Used to secure frame parts to a servo, etc.                          | ¥ 400   |
| 02326    | M2-8 Low head screw (100 pcs)        | Used to secure joints together and to body panels, etc.              | ¥ 400   |
| 02327    | M2-12 Low head screw (100 pcs)       | Secures body panels and servos through joints.                       | ¥ 400   |
| 02176    | M3-6 Low head horn screw (50 pcs)    | Screw for KRS-3300 series standard upper shaft.                      | ¥ 500   |
| 02083    | M3-8 Low head horn screw (50 pcs)    | Used to fasten together joints, wheels, etc.                         | ¥ 500   |
| 02164    | 2.6-4 Flat head screw (100 pcs)      | Used to secure arms and electronic components to bottom shafts, etc. | ¥ 600   |
| 02088    | M2 Nut (50 pcs)                      | Can be used instead of the plastic nut's M2 part.                    | ¥ 300   |
| 02337    | M2.6 Nut (50 pcs)                    | Can be used instead of the plastic nut's M2.6 part.                  | ¥ 300   |
| 02328    | Screw set A (KXR) (Assort set)       | Full set of screws for KXR in a dedicated case.                      | ¥ 1,800 |
| 02333    | KONDO Screw case                     | Compact screw case with movable partitions.                          | ¥ 300   |
|          | ZH C                                 | onnection Cable                                                      |         |
| 02329    | ZH Connection Cable 2 Type A (60mm)  | For connecting servos and boards, and servos and servos.             | ¥ 400   |
| 02330    | ZH Connection Cable 2 Type A (120mm) | For connecting servos and boards, and servos and servos.             | ¥ 400   |
| 02331    | ZH Connection Cable 2 Type A (160mm) | For connecting servos and boards, and servos and servos.             | ¥ 400   |
| 02332    | ZH Connection Cable 2 Type A (200mm) | For connecting servos and boards, and servos and servos.             | ¥ 400   |

Please check KONDO web site for more information.

#### **KXR Option Parts List**

| Part No. | Part Name                                | Contents                                                              | Price    |
|----------|------------------------------------------|-----------------------------------------------------------------------|----------|
|          |                                          | Servo Motor                                                           |          |
| 03115    | KRS-3301 ICS                             | Standard servo for KXR.                                               | Open     |
| 02181    | Plastic gear set [KRS-3301]              | For KRS-3301.                                                         | ¥ 300    |
| 02182    | Servo case [KRS-3301]                    | For KRS-3301.                                                         | ¥ 600    |
| 03103    | KRS-3304 ICS                             | Upgrade servo. Same size as 3301.                                     | Open     |
| 02141    | Servo gear set [KRS-3304]                | For KRS-3304.                                                         | ¥ 3,500  |
| 02142    | Servo case [KRS-3300 series]             | For KRS-3304.                                                         | ¥ 600    |
| 02183    | Case screw set [KRS-3300 series] (20pcs) | For KRS-3300 series.                                                  | ¥ 400    |
|          | Cont                                     | rol Board、Cable                                                       | •        |
| 03120    | RCB-4 mini                               | Standard control board for KXR.                                       | ¥ 9,800  |
| 02146    | Connection Cable (1.5m)                  | Connect to Robot from PC.                                             | ¥ 800    |
| 02177    | ZH Conversion cable (100mm)              | Connect to RCB-4mini from Dual USB Adapter HS.                        | ¥ 400    |
| 02166    | LV Power switch Harness                  | For LV Battery use.                                                   | ¥ 800    |
| 02116    | Dual USB Adapter HS                      | For USB connection to PC.                                             | ¥ 6,000  |
|          |                                          | Grip Sponge                                                           |          |
| 01228    | Sole grip A (High grip)                  | For Sole. Soft type.                                                  | ¥ 300    |
| 01229    | Sole grip B (Normal)                     | For Sole. Hard type.                                                  | ¥ 300    |
| 02336    | Grip sheet 70x30mm (Normal) (2 sheets)   | Multiuse free cut. Hard type.                                         | ¥ 600    |
|          | v                                        | . Vireless Unit * The KRC-5FH wireless controller in only certified i | n Japan. |
| 03099    | KRC-5FH Tx / Rx set                      | 2.4Ghz wireless controller and reciever set.                          | ¥ 14,500 |
| 03106    | KRR-5FH Rx                               | Add on reciever.                                                      | ¥ 7,500  |
| 03062    | Bluetooth module KBT-1                   | Bluetooth connect to PC / Android device.                             | ¥ 12,000 |
|          |                                          | Sensor                                                                | ·        |
| 03124    | KRG-4 B set (ZH⇔ZH) 2 sets               | Gyro sensor for stability.                                            | ¥ 9,000  |
| 03123    | RAS-3 B set (ZH⇔ZH)                      | Accelerometer for judge lie down facing up or down.                   | ¥ 3,800  |
| 02125    | PSD sensor B set (ZH⇔ZH)                 | Infrared distance sensor.                                             | ¥ 2,200  |
|          | Bat                                      | ttery, Charger                                                        |          |
| 02335    | ROBO Power cell E type 6N-800 (Ni-MH)    | Nickel-metal hydride rechargeable battery.                            | ¥ 3,500  |
| 51204    | USB charger BX-32MH (Ni-MH only)         | For USB charging adapter (5V2A)                                       | ¥ 2,800  |
| 02167    | ROBO Power cell F2-850 type (Li-Fe)      | Lithium ferrite rechargeable battery.                                 | ¥ 2,700  |
| 51203    | USB charger BX-31LF (Li-Fe only)         | For USB charging adapter (5V2A)                                       | ¥ 2,800  |
|          | C                                        | Decal, Driver                                                         | •        |
| 02334    | Decal (KXR)                              | Standard decal.                                                       | ¥ 500    |
| 04045    | Cushion grip driver 610 + #0 x 100       | Easy to turn with rubber grip. Magnet tip.                            | ¥ 450    |
| 04046    | Cushion grip driver 610 + #1 x 100       | Easy to turn with rubber grip. Magnet tip.                            | ¥ 450    |
| 04047    | Cushion grip driver 610 + #0 x 75        | Easy to turn with rubber grip. Magnet tip.                            | ¥ 450    |
| 04048    | Cushion grip driver 610 + #1 x 75        | Easy to turn with rubber grip. Magnet tip.                            | ¥ 450    |
|          |                                          |                                                                       |          |
|          |                                          |                                                                       |          |
|          |                                          |                                                                       |          |

Please check KONDO web site for more information.

# Method for Mounting on Backpack

### Method for Mounting on Backpack

\*Please refer each manuals.

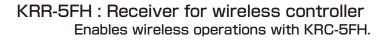

#### Example :

Connect KRR-5FH to the RCB-4mini's SIO port.

\*The sample motion uses the port in the diagram. If a servo is connected, remove it and connect it to the KRR-5FH port.

It does not matter which of KRR-5FH's SIO ports is used; it has no impact on operations. Also, daisy chain connection is possible just as with servos.

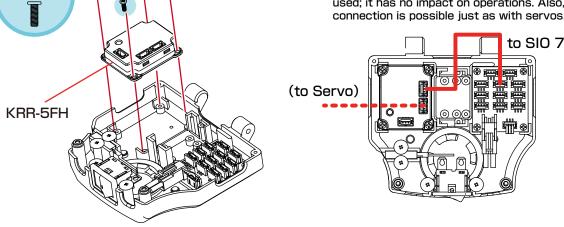

KRG-4 : Gyro sensor

M2 - 6

x4

Robot movements are stabilized by correcting postural changes.

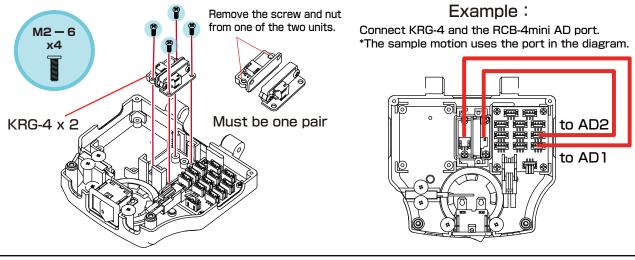

#### RAS-3: 3 Axis Accelerometer

Used to determine the robot's posture by detecting the tilt of its body.

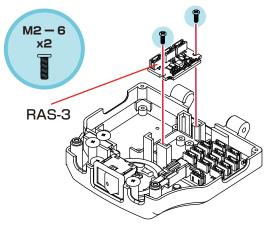

Example :

Connect the RAS-3 and RCB-4 mini's AD port. \*The sample motion uses the port in the diagram. Front-back determined with AD4 (Z axis). (KXR-L2)

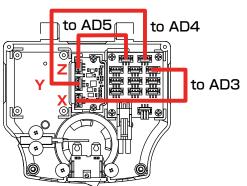

### Method for Mounting Sensor Base

### Method for Mounting Sensor Base

①Attach the sensor base to the joint base.

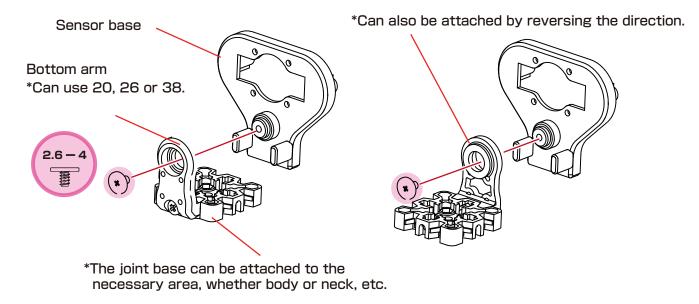

2-1.PSD Sensor

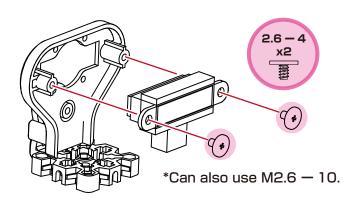

2-2.USRX-1

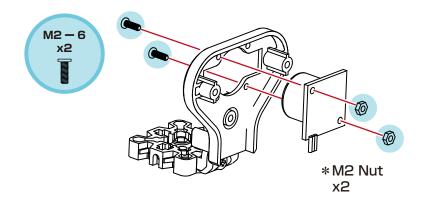

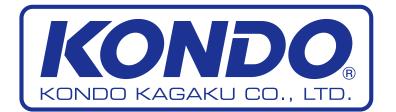